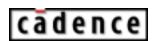

Product Version 5.0 June 2003

© 1991-2003 Cadence Design Systems, Inc. All rights reserved. Printed in the United States of America.

Cadence Design Systems, Inc., 555 River Oaks Parkway, San Jose, CA 95134, USA

**Trademarks:** Trademarks and service marks of Cadence Design Systems, Inc. (Cadence) contained in this document are attributed to Cadence with the appropriate symbol. For queries regarding Cadence's trademarks, contact the corporate legal department at the address shown above or call 1-800-862-4522.

All other trademarks are the property of their respective holders.

**Restricted Print Permission:** This publication is protected by copyright and any unauthorized use of this publication may violate copyright, trademark, and other laws. Except as specified in this permission statement, this publication may not be copied, reproduced, modified, published, uploaded, posted, transmitted, or distributed in any way, without prior written permission from Cadence. This statement grants you permission to print one (1) hard copy of this publication subject to the following conditions:

- 1. The publication may be used solely for personal, informational, and noncommercial purposes;
- 2. The publication may not be modified in any way;
- 3. Any copy of the publication or portion thereof must include all original copyright, trademark, and other proprietary notices and this permission statement; and
- 4. Cadence reserves the right to revoke this authorization at any time, and any such use shall be discontinued immediately upon written notice from Cadence.

**Disclaimer:** Information in this publication is subject to change without notice and does not represent a commitment on the part of Cadence. The information contained herein is the proprietary and confidential information of Cadence or its licensors, and is supplied subject to, and may be used only by Cadence's customer in accordance with, a written agreement between Cadence and its customer. Except as may be explicitly set forth in such agreement, Cadence does not make, and expressly disclaims, any representations or warranties as to the completeness, accuracy or usefulness of the information contained in this document. Cadence does not warrant that use of such information will not infringe any third party rights, nor does Cadence assume any liability for damages or costs of any kind that may result from use of such information.

**Restricted Rights:** Use, duplication, or disclosure by the Government is subject to restrictions as set forth in FAR52.227-14 and DFAR252.227-7013 et seq. or its successor.

## **Contents**

| <u> Preface</u> <sub>7</sub>                         |
|------------------------------------------------------|
| Related Documents                                    |
| Typographic and Syntax Conventions                   |
|                                                      |
| <u>1</u>                                             |
|                                                      |
| <u>Prerequisites</u> 11                              |
| Overview of the Installation Process11               |
| <u>Your Working Environment</u>                      |
| Copying the Installation Script                      |
| Running the Installation Script                      |
| Copying and Editing the Dot Files14                  |
| Copying the System-Specific Dot Files                |
| Editing the .cshrc File                              |
| Copying the Environment Dot File                     |
| Starting the Schematic Composer Software             |
| Setting the Paths to the Libraries18                 |
|                                                      |
| 2                                                    |
|                                                      |
| About the Tutorial Libraries, Cells, and Cellviews21 |
| Setting Options                                      |
| Opening the Schematic Window24                       |
| <u>Viewing the Schematic</u>                         |
| Browsing the Schematic Hierarchy28                   |
| Moving Down the Schematic Hierarchy29                |
| Moving Up the Schematic Hierarchy                    |
| Closing the Design and Quitting the Software         |

| <u>3</u>                                              |    |
|-------------------------------------------------------|----|
|                                                       |    |
| Creating Symbols and Pins                             | 33 |
| Creating a New Design                                 | 34 |
| Opening the top level Design                          | 34 |
| Placing the ALU Symbol                                | 35 |
| Creating the One's Complement Symbol                  | 37 |
| Creating the Accumulator Symbol                       | 40 |
| Placing the Accumulator Symbol                        | 41 |
| Placing the One's Complement Symbol                   | 43 |
| Adding the Schematic Input and Output Pins            | 44 |
| Adding the DEC Bus                                    |    |
| Adding the Output Bus                                 | 51 |
|                                                       |    |
| <u>4</u>                                              |    |
| Adding Wires, Checking the Schematic, and Attaching   | a  |
| Border                                                |    |
|                                                       |    |
| Wiring the Input Pins                                 |    |
| Wiring the ALU                                        |    |
| Naming the Nets                                       |    |
| Placing the Input Wire Names                          |    |
| Placing the Output Wire Names  Checking the Schematic |    |
| <del></del>                                           |    |
| Setting Up the Check Rules                            |    |
| Running Check and Save                                |    |
| Identifying the Errors                                |    |
| Naming the DEC Bus                                    |    |
| Creating a Sheet Border and Title                     |    |
| Creating a Border                                     |    |
| Centering the Schematic within the Border             |    |
| Adding a Name to the Title Block                      |    |

| <u>5</u>                                             |     |
|------------------------------------------------------|-----|
| Creating the Accumulator Schematic                   | 77  |
| About the Accumulator                                | 77  |
| Adding Instances                                     |     |
| Adding Two 4-Bit Adder Symbols                       | 80  |
| Adding the 8-Bit Register Symbol                     | 82  |
| Adding Power and Ground Symbols                      | 83  |
| Adding Wires and Buses                               | 85  |
| Stretching the Register Symbol                       | 85  |
| Wiring the Adders, Power Supply, and Ground Symbols  | 87  |
| Moving the Schematic Pins for Space                  | 90  |
| Drawing the Buses                                    | 91  |
| Wiring the CLK Pin                                   | 92  |
| Wiring the Adders                                    | 93  |
| Wiring the Register                                  | 96  |
| Naming the Nets                                      | 97  |
| Naming the Nets That Tap the B Bus                   | 97  |
| Naming the Nets That Tap the Y Bus                   |     |
| Checking the Schematic                               | 103 |
| <u>6</u>                                             |     |
| Creating the Analog Amplifier Schematic              | 105 |
| About the Analog Amplifier Schematic                 |     |
| Creating the amp Schematic Cellview                  |     |
| Adding Symbols for the Four Resistors                |     |
| Changing Resistor Parameter Values                   | 109 |
| Adding a Capacitor and Changing Its Parameter Values | 111 |
| Adding Symbols for the Power and Ground              |     |
| Adding the Transistor Symbol                         |     |
| Adding the I/O Pins                                  |     |
| Aligning the Symbols                                 |     |
| Wiring the Schematic                                 |     |
| Cleaning Up the Schematic                            |     |
| Adding CDF Data                                      |     |

| Creating a Symbol from a Schematic               | 125 |
|--------------------------------------------------|-----|
| <u>7</u>                                         |     |
| Preparing the top level Schematic for Simulation | 129 |
| Adding the ones comp Circuit                     |     |
| <u>A</u><br>Solving Problems                     | 133 |

## **Preface**

The Virtuoso® schematic composer is a design entry tool that supports the work of logic and circuit design engineers. Physical layout designers and printed circuit board designers can use the information as background material to support their work.

The preface discusses the following:

- Related Documents on page 8
- Typographic and Syntax Conventions on page 8

#### **Related Documents**

The schematic composer is often used with other Cadence<sup>®</sup> products or requires knowledge of special languages such as the Cadence SKILL language. The following documents give you more information about these tools and languages, but in general for this tutorial, you will not need to refer to them.

- The <u>Design Framework II User Guide</u> provides information if you are not familiar with Cadence terms and starting your system.
- The <u>Cadence Application Infrastructure User Guide</u> provides additional information about the architecture.
- The <u>Virtuoso Schematic Composer User Guide</u> describes how to create and check schematics and symbols.
- The <u>Inherited Connections Flow Guide</u> describes how to use inherited connections and net expressions with various Cadence tools in the design flow.
- The <u>Virtuoso Schematic Composer SKILL Functions Reference</u> is for users who customize the standard product.
- The <u>Library Manager User Guide</u> explains how to open or create cellviews from the Library Manager.
- The <u>Verilog-XL Integration for Schematic Composer Reference</u> and the <u>Verilog-XL Integration for Schematic Composer User Guide</u> describe how to use the schematic composer with Verilog<sup>®</sup> HDL. The manual is intended for integrated circuit designers who are using the Verilog-XL logic simulator to verify the logic of their designs.
- The <u>Virtuoso VHDL Interface for Schematic Composer User Guide</u> describes how to use the schematic composer with VHDL.

#### **Typographic and Syntax Conventions**

This section describes typographic and syntax conventions used in this manual.

text Indicates text you must type exactly as it is presented.

z\_argument Indicates text that you must replace with an appropriate

argument. The prefix (in this case,  $z_{-}$ ) indicates the data type

the argument can accept. Do not type the data type or

underscore.

#### Preface

| [ ]  | Denotes optional arguments. When used with vertical bars, they enclose a list of choices from which you can choose one. |
|------|----------------------------------------------------------------------------------------------------|
| { }  | Used with vertical bars and encloses a list of choices from which you must choose one.                                  |
| 1    | Separates a choice of options.                                                                                          |
|      | Indicates that you can repeat the previous argument.                                                                    |
| =>   | Precedes the values returned by a Cadence <sup>®</sup> SKILL language function.                                         |
| /    | Separates the possible values that can be returned by a Cadence SKILL language function.                                |
| text | Indicates names of manuals, menu commands, form buttons, and form fields.                                               |

## /Important

The language requires many characters not included in the preceding list. You must type these characters exactly as they are shown in the syntax.

# Virtuoso Schematic Composer Tutorial Preface

1

## **Installing the Tutorial Database**

If you are using an installed tutorial that other people have used, you need to reset the files. See "Running the Installation Script" on page 13.

### **Prerequisites**

Before you can install the tutorial database, either the Virtuoso<sup>®</sup> schematic composer software must be installed on your system or your account must have a path to the schematic composer software hierarchy.

You can use the tutorial if you have one of the following environments:

- Open Windows with OPENLOOK Window Manager
- X11 Windows with Motif Window Manager
- Open Windows with Motif Window Manager
- X11 Windows with OPENLOOK Window Manager

#### **Overview of the Installation Process**

Installing the tutorial database consists of these procedures:

- Copying the installation script from the tutorial database in the schematic composer software hierarchy to your machine
- 2. Running the installation script
- 3. Copying and editing the dot files required to set up your tutorial account
- 4. Starting the schematic composer software
- 5. Setting the library paths to the eight tutorial libraries

Installing the Tutorial Database

## **Your Working Environment**

At this moment, you are using the environment files in your home directory.

- You are set up to use the Cadence schematic composer software designated in your .cshrc file in your home directory.
- The tutorial consists of its own set of environment files. You copy them into a separate directory so that they will not interfere with the environment files in your home directory.
- You need to set the Cadence schematic composer software in the tutorial environment file, .cshrc, to the same path noted in your home directory .cshrc file. This procedure is described in the next sections.

## **Copying the Installation Script**

The tutorial installation script copies the data files required to run the tutorial. The tutorial installation software assumes that you have access to a standard set of Cadence<sup>®</sup> software.

1. To find the path (referred to as your\_install\_dir) where the source data is located, type the following:

which executableName

For example, which icds

The executable name you enter depends on which software package your company purchased. The different executables used to start the schematic composer software refer to the expandable sets of Cadence design tools:

- □ icde includes the schematic editor, symbol editor, and plotting
- icds includes all of the above, plus digital simulator interfaces
- icms includes all of the above plus mixed signal functionality
- msfb includes mixed signal front-to-back functionality
- □ icfb includes full-chip design functionality
- 2. Create a working directory to use as the target directory on your machine called comptut.

mkdir comptut

**3.** Copy the installation script restart to your comptut directory:

cp -r your\_install\_dir/tools/dfII/samples/tutorials/composer/restart  $\sim$ /comptut/.

June 2003 12 Product Version 5.0

Installing the Tutorial Database

#### **Running the Installation Script**

To copy the tutorial files into the tutorial account or to reset the files that someone else has already used, do the following:

- 1. Exit the Cadence software if it is running.
- 2. Run the restart script from the composer directory.

The installation script displays a welcome message.

- **3.** Press Return to continue the installation.
- **4.** Choose one of the following:
  - ☐ If you are installing the tutorial for the first time, type 1 and press Return.
  - If you are using an installed tutorial that other people have used, type 2 and press Return to remove old user designs and reset the tutorial. Certain files will not be copied over.
- **5.** Press Y to reply to the prompt about copying files from the Cadence hierarchy.

You are now prompted to type the source directory.

**6.** Type the source directory to the schematic composer tutorial files:

```
your install dir/tools/dfII/samples/tutorials/composer
```

- 7. Press Return.
- **8.** Type in the target directory:

```
~/comptut
```

9. Press Return.

The restart script copies the tutorial directory to ~/comptut by default so that it will not overwrite any files in your home directory.

The following is a list of the files and directories in the tutorial directory:

```
1024 Jun 25 13:46 .
drwxr-xr-x 7 integ
                          3072 Jun 25 13:45 ...
drwx---- 31 integ
-rw-r--r-- 1 integ
-rw-r--r-- 1 integ
                            78 Jun 20 16:56 .X11
                         16048 Jun 20 16:56 .Xdefaults
-rwxr-xr-x 1 integ
-rw-r--r- 1 integ
                      6472 Jun 21 10:47 .cdsinit
                          1217 Jun 21 10:48 .cshrc
-rw-r--r 1 integ
                            29 Jun 20 16:56 .datestamp
-rw-r--r-- 1 integ 1570 Jun 20 16:56 .login -rw-r--r-- 1 integ 2303 Jun 20 16:56 .mwmrc
-rwxr-xr-x 1 integ
                          339 Jun 20 16:56 .openwin-init
-rw-r--r- 1 integ 1529 Jun 20 16:56 .openwin-menu
-rwxr-xr-x 1 integ
                           441 Jun 20 16:56 .xinitrc
```

Installing the Tutorial Database

```
441 Jun 20 16:56 .xinitrcmwm
-rwxr-xr-x 1 integ
                            446 Jun 20 16:56 .xinitrcolwm
-rwxr-xr-x 1 integ
drwxrwxr-x 5 integ
-rw-r--r-- 1 integ
                            512 Jun 21 10:46 TTL_tutor/
                            514 Jun 21 11:13 cds.lib
drwxr-xr-x 6 integ
                           512 Jun 18 12:44 dotfiles/
drwxrwxr-x 5 integ
                           512 Jun 21 10:46 master/
-rwxr-xr-x 1 integ
                           7981 Jun 21 10:46 restart
-rw-r--r-- 1 integ
                         720 Jun 21 11:12 completed 512 Jun 21 10:46 tutorial/
481 Jun 21 11:11 tutorial.mech
                           720 Jun 21 11:12 template.bom
drwxrwxr-x 2 integ
-rw-r--r-- 1 integ drwxrwxr-x 3 integ
```

## **Copying and Editing the Dot Files**

The dotfiles directory is part of the tutorial database copied by restart.

#### Copying the System-Specific Dot Files

The dotfiles directory contains four subdirectories:

- dec
- hp
- ibm
- sun

Each subdirectory contains system-specific setup and window management files for a standard UNIX environment.

To copy dot files for your environment from the Cadence-supplied tutorial directory to the directory you set up on your machine, do the following:

#### Type

```
cp -r your_install_dir/tools/dfII/samples/tutorials/composer/dotfiles/subdirectory/.* ~/comptut/dotfiles/.
```

where subdirectory is dec, hp, ibm, or sun.

#### **Editing the .cshrc File**

To set up the .cshrc file so that you can start the Composer Tutorial, do the following:

**1.** To match your environment, edit the environment path:

```
set Xpath=(/usr/openwin/demo /usr/openwin/bin/xview /usr/bin/X11 /usr/openwin/bin)
```

Installing the Tutorial Database

**2.** To set the correct Cadence software installation path, add the line:

```
setenv your_install_dir = hostname
For example,
setenv CDS_INST_DIR = /net/cds11617/cds/4.4.6/red
```

**Note:** In all the examples in this section, the path variable  $your_install_dir$  should be the same; for example, CDS\_INST\_DIR.

3. To set the correct FrameMaker path, edit the line

```
setenv FMHOME /usr/frame
set Framepath=( /usr/frame/bin )
For example,
setenv FMHOME /usr/frame
set Framepath=( $FMHOME/bin )
```

4. To set the location of the Cadence hierarchy, edit the line

```
set cdsPath=( /cds/bin )
For example:
set cdsPath=( $your_install_dir/bin $your_install_dir/tools/bin
$your_install_dir/tools/dfII/bin $your_install_dir/tools/dfII/pvt/bin)
```

**5.** Comment out or delete any setenv commands you are not using, or edit them.

To comment out a line, use the pound (#) key.

```
endif
#--- XNEWS environs
setenv OPENWINHOME /usr/openwin
setenv FONTPATH $OPENWINHOME/lib/fonts:/usr/asi/system/owsfonts
setenv FRAMEBUFFER /dev/cgthree0
setenv LD LIBRARY PATH /usr/lib:/usr/openwin/lib
#----END XNEWS -----
set path = ( $cdsPath $XPath $mypath $Framepath $asiPath /bin /usr/gda )
# prance stuff
       Prance Environment Setup
setenv NSEGS
setenv DEFSIZE
                        10485760
setenv SHMID
                        14
setenv HPGL_QUEUE
                        -Phpql
setenv VTEC_QUEUE
                        -Pvtec
setenv ASI_SHMEM
setenv LM_LICENSE_FILE /usr/asi/license/pgtd.conf
setenv DBPATH /usr/asi/aplib
setenv UNIFY /usr/unify/lib
For example,
endif
```

#--- XNEWS environs setenv OPENWINHOME /usr/openwin setenv LD LIBRARY PATH /usr/lib/X11:\$OPENWINHOME/lib:/usr/

Installing the Tutorial Database

```
lib:$your_install_dir/tools/lib
#----END XNEWS -----
set path = ( $cdsPath $XPath $mypath $Framepath /bin /usr/gda )
```

- **6.** If you are not using \$asiPath, delete it.
- 7. Reset the environment by typing these commands:

```
source .cshrc
rehash
```

When you are finished with the tutorial, you can source the .cshrc file in your home directory and return to that environment.

#### Copying the Environment Dot File

You now need to copy the environment dot file, .xinitrc, as follows:

■ If you use Open Windows with OPENLOOK Window Manager, copy the following dot file to your comptut directory:

```
cp .xinitrcolwm .xinitrc
```

If you use X11 Windows with Motif Window Manager, copy the following dot file to your comptut directory:

```
cp .xinitrcmwm .xinitrc
```

If you use Open Windows with Motif Window Manager, copy the following dot file to your comptut directory:

```
cp .xinitrcmwm .xinitrc
```

■ If you use X11 Windows with OPENLOOK Window Manager, copy the following dot file to your comptut directory:

```
cp .xinitrcolwm .xinitrc
```

## Starting the Schematic Composer Software

To start the Cadence software, do the following:

**1.** In a terminal window, type *one* of these commands:

```
icde &
icds &
icms &
msfb &
icfb &
```

The command you enter depends on which software package your company purchased.

Installing the Tutorial Database

In this tutorial, all examples are illustrated with the icds display. The ampersand (&) puts the command in the background so you can continue to use the xterm window for other commands.

The software is loaded when the following message appears at the end of the loading script in the Command Interpreter Window (CIW):

END OF USER CUSTOMIZATION.

The CIW is the main control window for the schematic composer software. If the software does not load or if error messages appear in the CIW, you must check the tutorial environment.

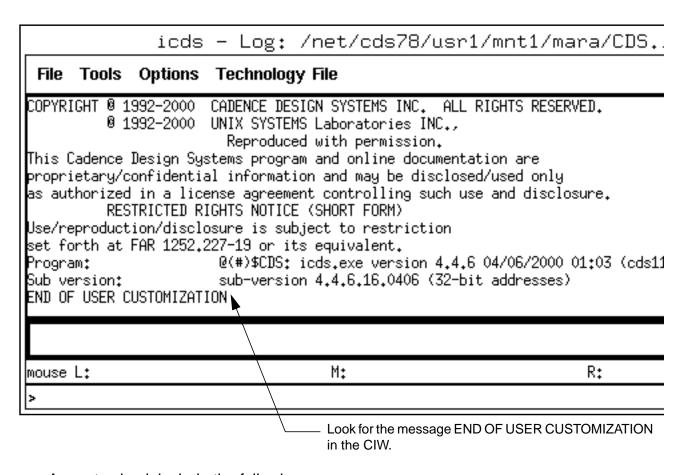

Areas to check include the following:

- ☐ The paths set in the .cshrc file
- ☐ The dot files, if you are using your own dot files
- ☐ The read/write permissions on the tutorial directory

Installing the Tutorial Database

#### **Setting the Paths to the Libraries**

To set the paths for the eight tutorial libraries, do the following:

**1.** From the CIW, choose *Tools – Library Path Editor*.

The Library Path Editor form appears:

| <u>T Lil</u>                                                                                                    | brary Path Editor:port/home/mara/comptut/cds.lib [NameSpace CDBA] | _         |
|----------------------------------------------------------------------------------------------------|-------------------------------------------------------------------|-----------|
| File Edit                                                                                                    | View                                                              | dþ        |
| _ Libraries                                                                                                    | 3                                                                 | $\neg$    |
| Library                                                                                                    | Path                                                              |           |
|                                                                                                    |                                                                   | ]         |
|                                                                                                    |                                                                   | 4         |
|                                                                                                    |                                                                   | 4         |
|                                                                                                    |                                                                   | ┨         |
|                                                                                                    |                                                                   | ┨         |
|                                                                                                    |                                                                   | 1         |
|                                                                                                    |                                                                   | 1         |
|                                                                                                    |                                                                   | ]         |
|                                                                                                    |                                                                   | $\exists$ |
| To add a new library definition, type the name in the Library column and the path to the library in the Path column. Press RETURN to continue adding libraries.  When done, select the menu 'File -> Save 's' to save your edits. |                                                                   |           |

2. Edit the default paths of the eight tutorial libraries in the Library Path Editor form as follows:

```
basic /your_install_dir/tools/dfII/etc/cdslib/basic
US_8ths /your_install_dir/tools/dfII/etc/cdslib/sheets/US_8ths
analogLib /your_install_dir/tools/dfII/etc/cdslib/artist/analogLib
sample /your_install_dir/tools/dfII/samples/cdslib/sample
TTL_tutor /your_home_dir/comptut/TTL_tutor
master /your_home_dir/comptut/master
tutorial /your_home_dir/comptut/tutorial
user_ASIC /your_home_dir/comptut/user_ASIC
```

If the path is in red on the Library Path Editor form, the path is incorrect. To find  $your\_install\_dir$ , type the following:

Installing the Tutorial Database

which executableName

For example, which icds

**3.** From the Library Path Editor form, choose *File – Save*.

# Virtuoso Schematic Composer Tutorial Installing the Tutorial Database

2

# Getting Started with Schematic Composer

If the tutorial is already installed, but someone has used the tutorial before you, run the restart script as described in <u>Running the Installation Script</u> on page 13, choosing the appropriate option to reset the tutorial.

In this chapter, you will learn how to

- Move and resize the windows on your screen
- Set up the schematic composer software environment
- View and zoom in on the top-level schematic
- Browse a schematic hierarchy
- Close the schematics you viewed
- Exit the schematic composer software

## About the Tutorial Libraries, Cells, and Cellviews

The tutorial libraries are described as follows:

| TTL_tutor | Reference library supplied with this tutorial. Contains the standard TTL parts used in the tutorial design.                    |
|-----------|----------------------------------------------------------------------------------------------------|
| US_8ths   | Reference library supplied with the Virtuoso® schematic composer software. Contains templates for page borders for schematics. |
| basic     | Reference library supplied with the Virtuoso schematic composer software. Contains basic symbols, including ground and power.  |
| master    | Read-only design library. Contains copies of the designs used in this tutorial.                                                |

Getting Started with Schematic Composer

| sample    | Reference library supplied with the schematic composer software. Contains a sample collection of gates and other electronic circuitry. |
|-----------|----------------------------------------------------------------------------------------------------|
| tutorial  | Design library in which you create your schematic.                                                                                     |
| user_ASIC | Reference library supplied with this tutorial. Contains the Arithmetic Logic Unit (ALU) used in the tutorial design.                   |
| analogLib | Reference library supplied with the schematic composer software.<br>Contains the analog parts used in the analog design.               |

Cadence uses the term *library* to mean both reference libraries, which contain defined components for a specific technology, and design libraries, in which you create your own designs.

In the schematic composer software, the designs are called *cells*. The master library contains three cells:

- The accum cell contains the accumulator used in the top\_level schematic.
- The ones\_comp cell contains the one's complement used in the top\_level schematic.
- The top\_level schematic contains the tutorial design, which is a simple processor.

Depending on its use, a cell can have multiple representations or views, such as a *symbol* or a *schematic*. For example, the *accum* cell appears as a symbol in the top\_level schematic, and it also has its own schematic. The *accum symbol* representation is called a *cellview*.

The *top\_level* cell has one cellview, the *schematic* view of the top\_level schematic.

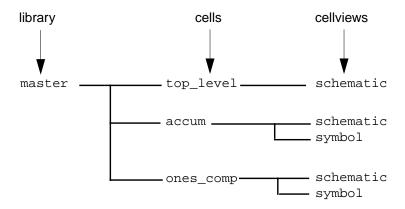

## **Setting Options**

To set up options, do the following:

**1.** From the Command Interpreter Window (CIW), choose *Options – User Preferences*. The User Preferences form appears.

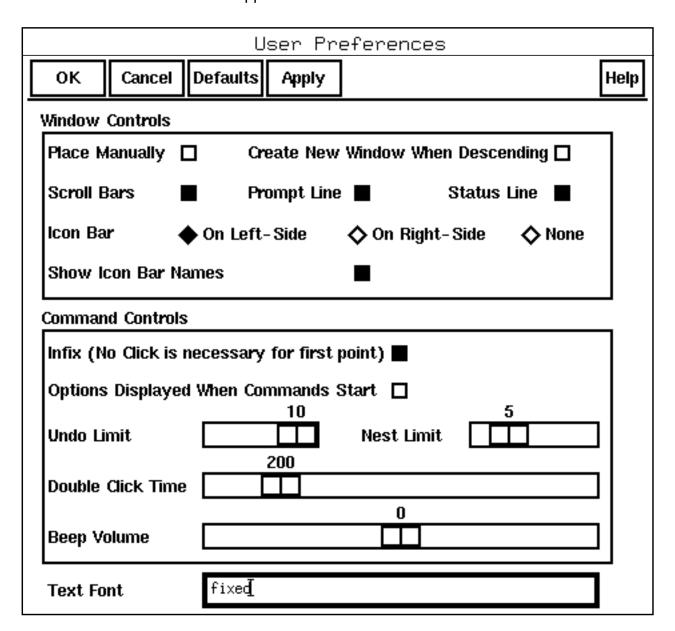

- **2.** On the User Preferences form, do the following:
  - □ Turn on the Scroll Bars button.

Getting Started with Schematic Composer

The Scroll Bars button displays scroll bars on the schematic windows.

Turn on the Infix button.

Turning on *Infix* limits the number of mouse clicks required to execute certain commands, as you will learn later in this chapter.

Click on the Undo Limit slider control and move it right until it reads 10.

The undo limit defines the number of previous commands that can be undone with the *Undo* command.

For OA Only: the *Undo Limit* option is a drop-down box with two values, 0 and 128.

#### 3. Click OK.

The options you set affect the schematics that you display. The options stay in effect until you exit the schematic composer software.

## **Opening the Schematic Window**

To open a schematic window, do the following:

**1.** From the CIW, choose *File – Open*.

Getting Started with Schematic Composer

The Open File form appears and lets you find and open any cellview of any cell that you have access to.

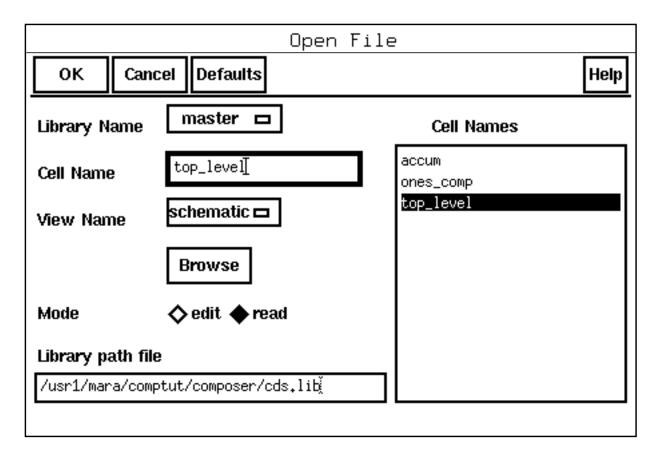

**2.** In the *Library Name* cyclic field, choose *master*.

The Open File form changes to display the contents of the *master* library.

- 3. In the Cell Names list box, click on top\_level.
- **4.** In the *View Name* cyclic field, choose schematic.
- 5. Set Mode to read.

You must choose *read* because the *master* library is a read-only library.

6. Click OK.

The Open File form closes. The top\_level schematic appears.

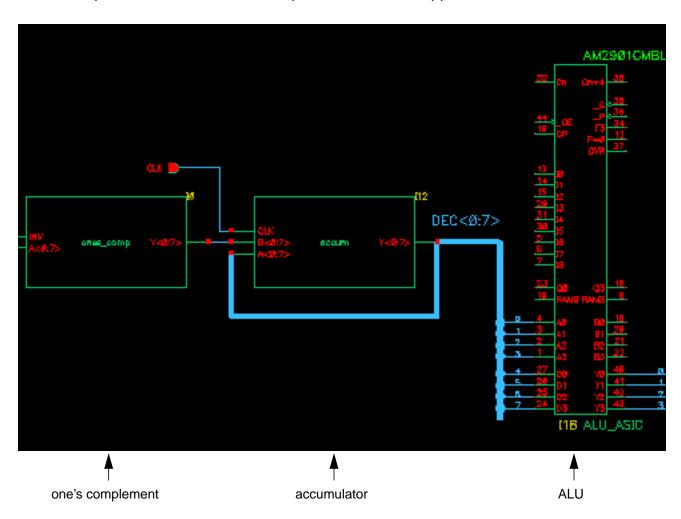

In the next section you will view the detail closer.

## **Viewing the Schematic**

To inspect the design closer so that you can read pin names and wire names, do the following:

➤ From the schematic window, choose *Window – Zoom – Zoom In By 2*.

#### Getting Started with Schematic Composer

The first instance is named ones\_comp.

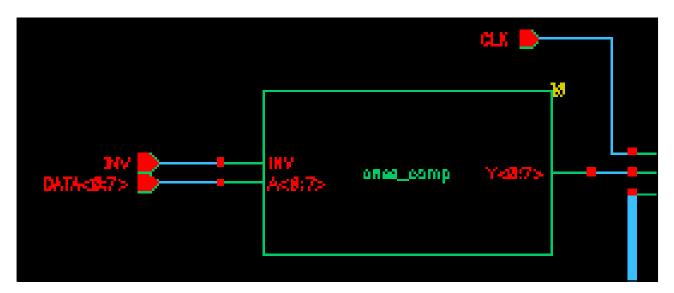

The second instance is named accum, and it has an output bus DEC<0:7>.

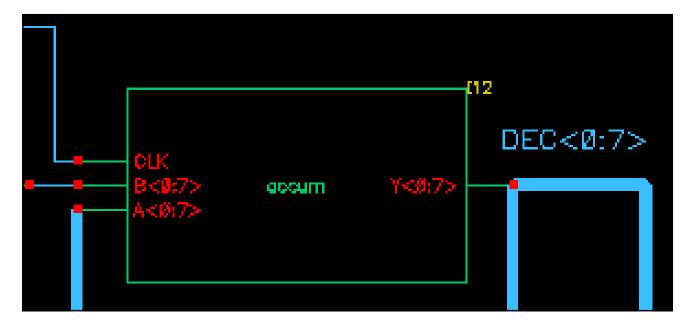

## Getting Started with Schematic Composer

The third instance is named ALU\_ASIC, and it has an output bus OUT<0:3>.

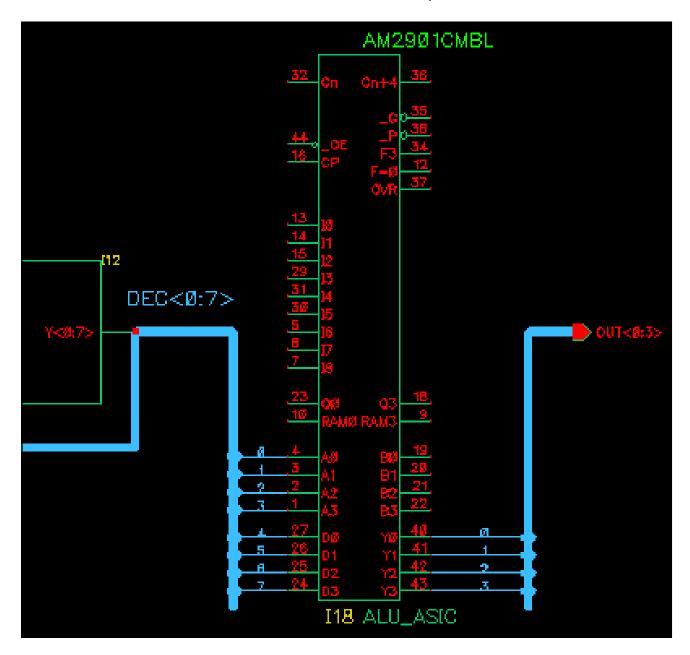

## **Browsing the Schematic Hierarchy**

The top\_level cellview is the top schematic in this particular hierarchy. In this section, you descend one level to view another schematic in the hierarchy.

Getting Started with Schematic Composer

#### **Moving Down the Schematic Hierarchy**

To descend the hierarchy to view the accumulator cell, do the following:

**1.** Choose Design – Hierarchy – Descend Read.

The prompt at the bottom of the window is

Point at instance to descend into.

2. Click on the accumulator.

The accumulator is selected when a box appears around it. The Descend form appears.

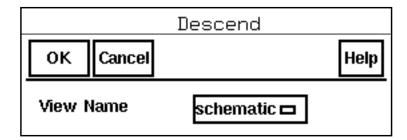

- **3.** In the *View Name* cyclic field, choose schematic.
- 4. Click OK.

## Getting Started with Schematic Composer

The schematic for the accumulator appears.

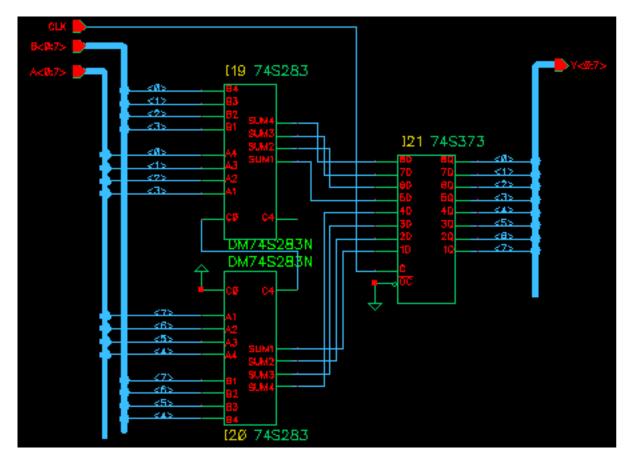

The accumulator contains

- Two 4-bit adders (both 74S283), one below the other. The lower adder is placed upsidedown.
- One 8-bit register (74S373)
- Nets or wires represented by thin lines
- Buses represented by the thick lines

#### **Moving Up the Schematic Hierarchy**

To return to the top-level schematic, do the following:

**1.** Choose Design – Hierarchy – Return To Top.

The top\_level schematic reappears.

Getting Started with Schematic Composer

**2.** Choose *Window – Fit*.

The *Fit* command fits the top\_level schematic to the window, displaying the entire schematic.

## Closing the Design and Quitting the Software

You may want to continue with the tutorial, in which case, go to the next chapter. Each time you close the schematic composer software and quit the Cadence® software (using the CIW), the user preferences are reset to the default values. You must open the User Preferences form and restore the settings as discussed earlier in this chapter.

To close the design, do the following:

Choose Window – Close.

To guit or edit the software, do the following:

➤ Choose File – Exit.

# Virtuoso Schematic Composer Tutorial Getting Started with Schematic Composer

## **Creating Symbols and Pins**

You will now create your own top\_level schematic. It contains the following:

- A one's complement module based on standard functions
- An accumulator based on standard functions
- An ALU
- Two buses, indicated by the thick lines, and nets

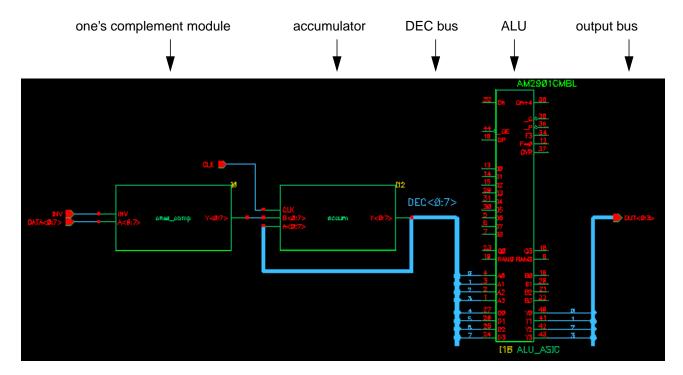

If another user has already performed any part of the tutorial in your run directory, you must reset the tutorial design as described in <a href="Chapter 1">Chapter 1</a>, "Installing the Tutorial Database."

In this chapter, you will learn how to

Open a new design cell and schematic cellview in your design library

Creating Symbols and Pins

- Create symbols for two of the three main blocks in the tutorial design
   The symbol for the third block, the ALU, is supplied with the tutorial.
- Place the symbols for the main blocks on the schematic
- Add the primary input and output pins
- Add the buses

## **Creating a New Design**

The first step in creating a schematic is to open a new design cell with a schematic cellview. In the Virtuoso<sup>®</sup> schematic composer software, *cell* means the overall design and *cellview* means the representation of the design, such as the schematic or symbol representation.

- From the Command Interpreter Window (CIW), choose Options User Preferences.
   The User Preferences form appears.
- 2. On the User Preferences form, do the following:
  - □ Turn on the Scroll Bars button.
  - □ Turn on the *Infix* button.
    - All the procedures in this tutorial assume that you have turned on *Infix*.
  - Move the *Undo Limit* slider control to 10.
     For OA Only: the *Undo Limit* option is a drop-down box with two values, 0 and 128.
- 3. Click OK.

#### Opening the top\_level Design

In this section, you create the new design cell and schematic cellview by opening a new design in the *tutorial* design library. The *tutorial* library already exists as part of the tutorial database.

**1.** From the CIW, choose *File – New – Cellview.* 

Creating Symbols and Pins

The Create New File form appears.

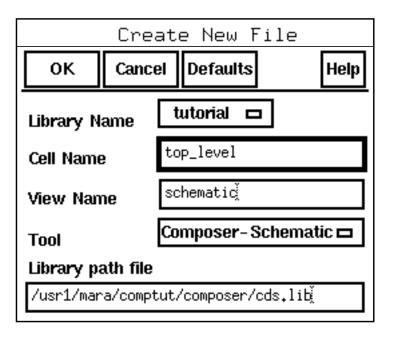

- **2.** On the form, do the following:
  - ☐ In the *Library Name* cyclic field, choose *tutorial*.
  - ☐ In the *Cell Name* field, type top\_level.
  - ☐ In the *View Name* field, type schematic.
  - □ In the *Tool* cyclic field, choose *Composer-Schematic*.
- **3.** Click *OK*.

A blank schematic window appears, ready for you to begin entering your design.

## Placing the ALU Symbol

In this section, you place the symbol for the ALU in the schematic. The  ${\tt ALU}$  symbol is supplied with the tutorial database.

**1.** From the schematic composer window, choose *Add – Instance*.

Creating Symbols and Pins

The Add Instance form appears.

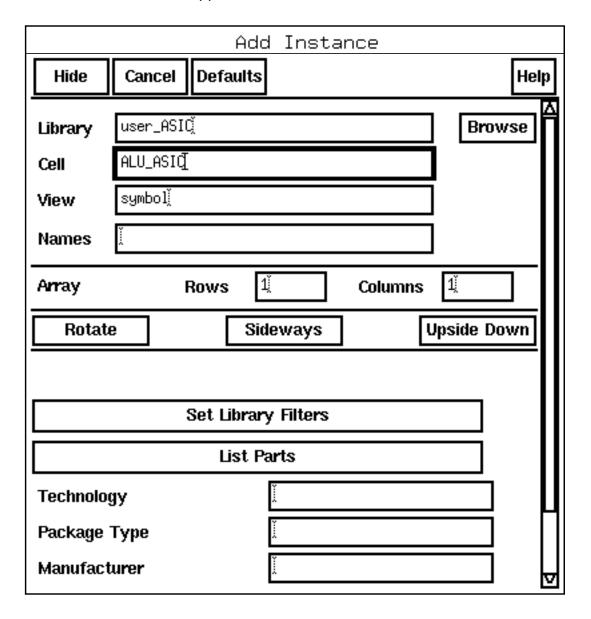

- **2.** On the form, do the following:
  - □ In the *Library* field, type user\_ASIC.
  - ☐ In the *Cell* field, type ALU\_ASIC.
  - ☐ In the *View* field, type symbol.

You can also use the *Browse* button to assist you in entering the instance name.

**3.** Move the pointer into the schematic window.

Creating Symbols and Pins

The ALU instance appears in the schematic window attached to the pointer.

**4.** Position the ALU instance on the right side of the design and click to place it.

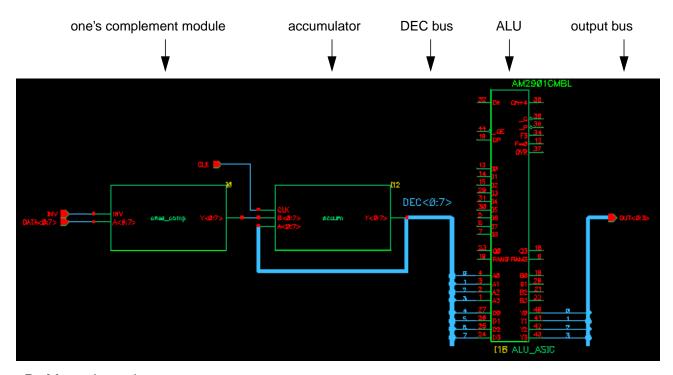

**5.** Move the pointer.

Notice that the ALU instance continues to follow the pointer. This lets you continue to place copies of the same instance without having to start the command again.

- **6.** Cancel the Add-Instance command by placing the pointer in the schematic window and pressing Esc.
- **7.** Choose *Design Save* to save your work.

**Note:** When you first place the ALU instance, it might be so large that it barely fits into the schematic window. To give yourself more room on the schematic, zoom out by choosing  $Window - Zoom \ Out \ By \ 2$ .

## **Creating the One's Complement Symbol**

You can create the one's complement symbol automatically, based on the symbol's primary input and output pins.

**1.** In the schematic window, choose *Design – Create Cellview – From Pin List.* 

Creating Symbols and Pins

The Cellview From Pin List form appears.

| Cellview From Pin List             |                 |         |  |  |  |
|------------------------------------|-----------------|---------|--|--|--|
| OK Cancel                          | Defaults Apply  | Help    |  |  |  |
| Input Pins                         | NV A<0;7>       |         |  |  |  |
| '                                  | '<0;7× <u>×</u> |         |  |  |  |
| IO Pins                            |                 |         |  |  |  |
| Switch Pins                        |                 |         |  |  |  |
| 1:1 N                              | tutorialį̇̃     | Dwarrag |  |  |  |
| Library Name                       | cucoriai        | Browse  |  |  |  |
| Cell Name                          | ones_comp[      |         |  |  |  |
| View Name                          | symbolį̇̃       |         |  |  |  |
| Tool / Data Type Composer-Symbol 🗖 |                 |         |  |  |  |
| Display Cellview                   |                 |         |  |  |  |
| Edit Options                       |                 |         |  |  |  |

#### **2.** On the form, do the following:

□ In the *Input Pins* field, type INV A<0:7>.

Be careful not to type a space between the pin name and the bit range. Do not type a space between A and <0:7>. The name A<0:7> represents eight signals. Because A<0:7> represents multiple signals, it is called a *bus* pin.

- □ In the Output Pins field, type Y<0:7>.
- ☐ In the Cell Name field, type ones\_comp.

#### 3. Click Apply.

Creating Symbols and Pins

The *Apply* button executes the command but does not cancel the form. (The *OK* button executes the command and cancels the form.) You want to keep the command active because you will be creating the accumulator symbol after you create the one's complement symbol.

The Symbol Generation Options form appears on top of the Cellview From Pin List form. This form appears because the *Edit Options* button on the Cellview From Pin List form is on by default. This form lets you specify graphic information for the symbol. Regardless of the order in which the pin names are entered into the Cellview From Pin List form, the Symbol Generation Options form presents the pin names in alphabetical order.

|                           | Symbol Generation            | Options                       |  |  |  |
|---------------------------|------------------------------|-------------------------------|--|--|--|
| OK Cancel                 | Apply                        |                               |  |  |  |
| Library Name<br>tutorial[ | Cell Name ones_compš         | <b>View Name</b><br>symbolį̇̃ |  |  |  |
| Pin Specifications        |                              |                               |  |  |  |
| Left Pins                 | A<0:7> INV )                 |                               |  |  |  |
| Right Pins                | Y<0;7> Ĭ                     |                               |  |  |  |
| Top Pins                  | ***                          |                               |  |  |  |
| Bottom Pins               | Ĭ.                           |                               |  |  |  |
| Load/Save 🗖               | Edit Attributes 🔲 🛮 Edit Lal | bels ☐ Edit Pro               |  |  |  |

**4.** Click *OK* on the Symbol Generation Options form.

Creating Symbols and Pins

A symbol editor window opens to show you the generated symbol. In the future, you can use this window to modify the appearance and characteristics of the symbol.

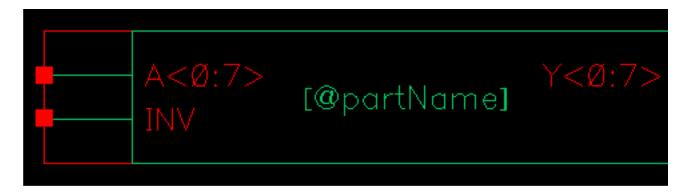

When you add the symbol to the top-view schematic later in this tutorial, [@partName] changes to accum and [@instanceName] changes to the names of the next consecutive instance, I1.

**5.** Choose *Window - Close* to close the ones\_comp symbol.

## **Creating the Accumulator Symbol**

You can create the accumulator symbol automatically, based on its primary input and output pins.

- **1.** On the Cellview From Pin List form which was left open from a previous step, do the following:
  - □ In the *Input Pins* field, type CLK B<0:7>.
  - □ In the *Output Pins* field, type Y<0:7>.
  - □ In the Cell Name field, type accum.

Creating Symbols and Pins

□ Turn off *Display Cellview* and *Edit Options*.

|                  | Cellview From Pin List |        |  |  |  |
|------------------|------------------------|--------|--|--|--|
| OK Cancel        | Defaults Apply         | Help   |  |  |  |
| Input Pins       | LK B<0:7> A<0:7>       |        |  |  |  |
|                  | VA-7V                  |        |  |  |  |
| Output Pins      | Y<0;7¾                 |        |  |  |  |
| IO Pins          |                        |        |  |  |  |
| Switch Pins      |                        |        |  |  |  |
| _                |                        |        |  |  |  |
| Library Name     | tutorialį̇̃            | Browse |  |  |  |
| Cell Name        | accum                  |        |  |  |  |
| View Name        | symbolį̇̃              |        |  |  |  |
| Tool / Data Type | Composer-Symbol        |        |  |  |  |
| Display Cellview |                        |        |  |  |  |
| Edit Options     |                        |        |  |  |  |

2. Click OK.

The CIW displays confirmation messages.

## **Placing the Accumulator Symbol**

To place the accumulator symbol, you can use the Library Browser to fill in the form rather than typing in the fields yourself.

**1.** From the schematic window, choose *Add – Instance*.

The Add Instance form opens.

Creating Symbols and Pins

2. Click on the Browse button.

The Library Browser opens.

- **3.** In the Library Browser, do the following:
  - ☐ In the *Library* list box, click tutorial.
  - ☐ In the Cell list box, click accum.

The Add Instance form changes. The system fills in the fields.

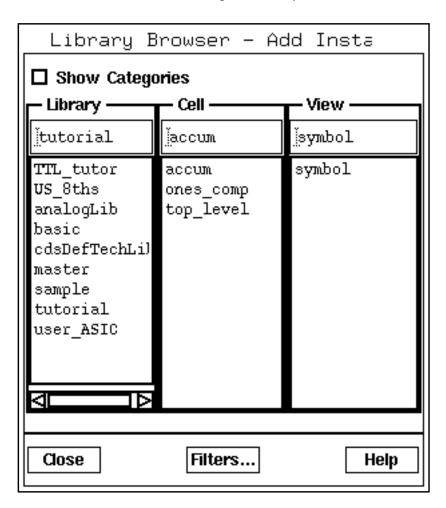

The accumulator instance is attached to the pointer.

**4.** Position the accumulator in the middle of your design and click to place it.

Creating Symbols and Pins

Do not press Esc, which cancels the command. You want to keep the Add – Instance form on the screen so that you can place the one's complement symbol also. The following diagram shows the complete schematic.

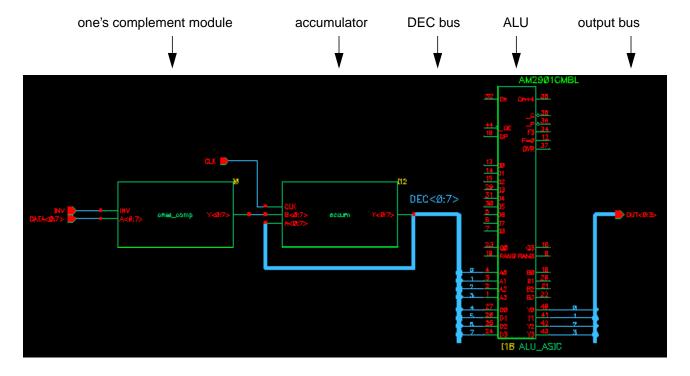

## **Placing the One's Complement Symbol**

1. In the Library Browser, click ones\_comp in the *Cell* list box to change the Add Instance form.

Creating Symbols and Pins

The shape of the one's complement instance now follows the pointer.

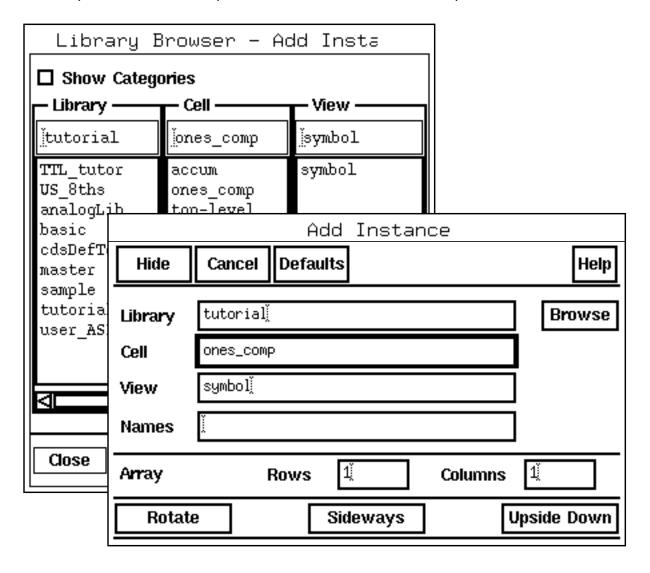

- 2. Position the one's complement to the left of the accumulator and click to place it.
- **3.** Cancel the Add-Instance command by pressing Esc with the pointer on the schematic.
- **4.** Choose *Design Save* to save your work.

## Adding the Schematic Input and Output Pins

In the schematic composer software, a *schematic pin* is a primary input, output, or input/output terminal for the schematic.

Creating Symbols and Pins

**1.** From the schematic window, choose Add - Pin.

The Add Pin form appears.

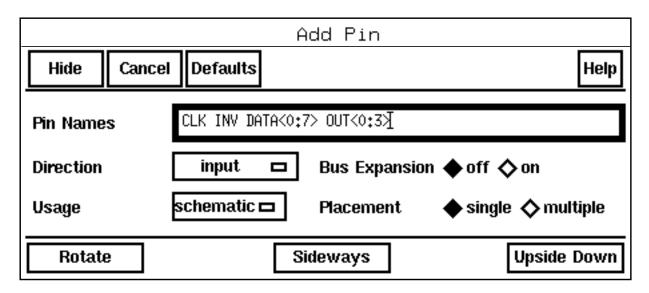

- **2.** On the form, do the following:
  - ☐ In the Pin Names field, type CLK INV DATA<0:7> OUT<0:3>.
  - □ From the *Direction* cyclic field, choose *input*.

You will change the direction on the form to output just before you place the OUT<0:3>pin.

☐ From the *Usage* cyclic field, choose *schematic*.

The software places these pins one at a time, in order.

3. Position and click to place the CLK pin.

Note that the CLK pin drops off the Pin Names field.

**4.** Position and click the INV and DATA<0:7> pins.

Before you place the OUT<0:3> pin, you need to change the pin direction to output.

- **5.** From the *Direction* cyclic field, choose *output*.
- **6.** Position and click the OUT<0:3> pin.

Creating Symbols and Pins

Each time you place a pin, the system removes the pin name from the list on the form.

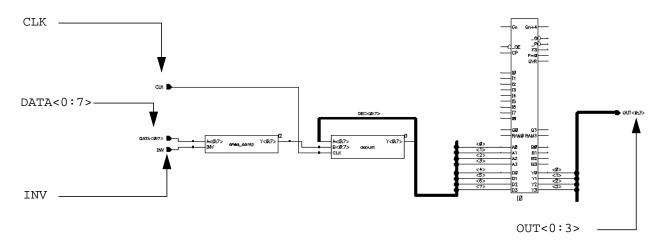

You are now ready to add the two buses to your top-level schematic:

- The bus that connects the accumulator to the ALU (named the DEC bus)
- The output bus

## **Adding the DEC Bus**

You can draw the buses using a thick line. The width of the line does not affect the connectivity of the buses, but it does help you identify buses on the schematic.

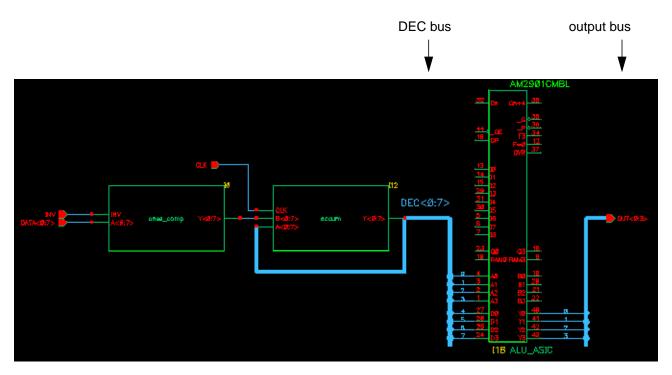

1. Zoom in so that you can see more clearly where to connect the buses.

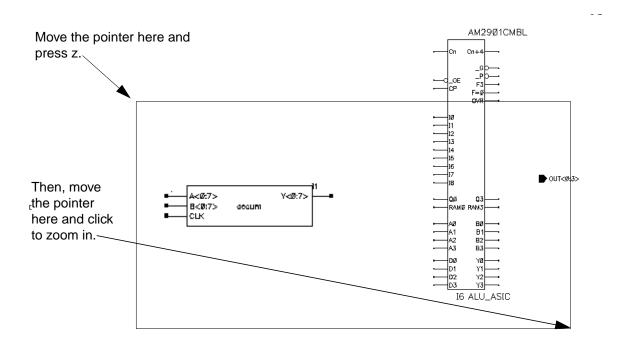

Creating Symbols and Pins

**2.** From the schematic window, choose Add - Wire (wide).

The command line prompts you to start drawing the bus by displaying

Point at starting point for the router or snap to diamond using the "s" key.

**3.** Click on the accumulator A < 0:7 > pin to start drawing the DEC bus.

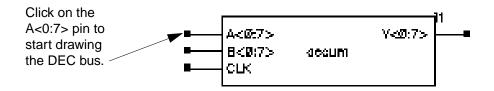

The first portion of the bus ends at the  $\underline{Y}$  pin on the accumulator. If you move the pointer onto the  $\underline{Y}$  pin, you will see that the router places the bus close to the accumulator. In the next step, you help the router by placing the first segment yourself.

If you place a bus segment incorrectly, press Esc to cancel the command and then choose Edit - Undo to undo the error.

**4.** Move the pointer above the accum instance to position the first segment of the bus and click to place it.

When you click, the segment appears as a thick line.

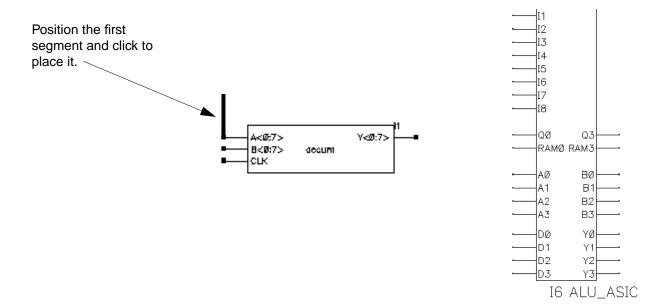

Creating Symbols and Pins

5. Click on the Y pin to complete the first part of the DEC bus.

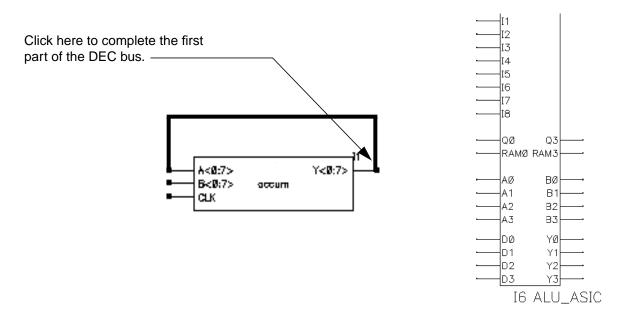

While routing a wire, notice that the pin closest to the end of the wire becomes highlighted with a diamond symbol. You can snap-connect the end of the wire to the highlighted pin by pressing s (for snap). When you press s, the wire jumps to the highlighted pin, closing the gap with straight segments joined at right angles. Snapping automatically routes the wire around other symbols. Undo the last step and try routing the bus again using snapping.

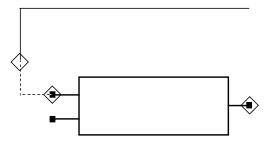

In the next steps, you change the *Draw Mode* to "X-first," which is appropriate for drawing the remaining buses.

- **6.** Choose *Add Wire (wide)* again.
- **7.** Before you select anything in the schematic window, press the F3 function key.

The Add Wire form appears. This form lets you change the manner in which wires are drawn.

Creating Symbols and Pins

8. Change the *Draw Mode* cyclic field to "X-first."

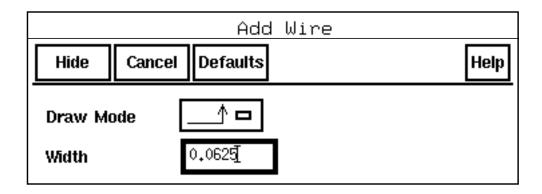

- **9.** Click on the accumulator Y pin to start the next bus segment.
- **10.** Refer to the following diagram to position the bus, then double-click to end the DEC bus.

You must click twice to end any bus (or wire) that does not terminate on a symbol pin or a schematic pin.

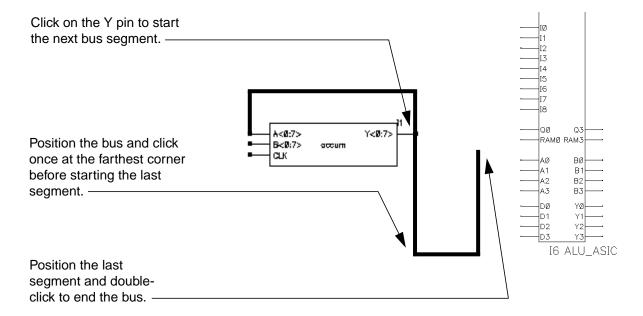

☐ If you create another segment by mistake, double-click to end the bus, press Esc to cancel the command, and choose *Edit* — *Undo* to undo the extra segment.

You can also remove the last wire entered by pressing the Backspace key. You can press Backspace repeatedly to remove multiple wire segments.

Creating Symbols and Pins

## **Adding the Output Bus**

You also use the "X-first" mode to place the output bus.

- **1.** Click on the OUT<0:3> pin to start the output bus.
- 2. Refer to the diagram to position the bus, then double-click to place it.

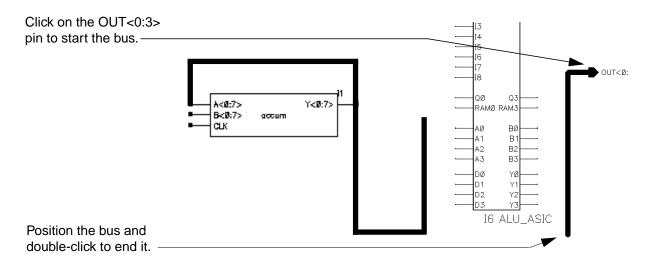

Notice that you do not connect the two buses. In the next section, you will use nets to connect them to the ALU.

## Virtuoso Schematic Composer Tutorial Creating Symbols and Pins

4

# Adding Wires, Checking the Schematic, and Attaching a Border

In this chapter, you finish the top\_level schematic. You can save and quit at any time and come back later.

In this chapter, you will learn how to

- Wire the design
- Name the nets and buses
- Check the schematic for errors and establish electric connectivity
- Attach a border to the schematic

## Wiring the Input Pins

In this section, you wire the instances, pins, and buses using the Add - Wire (narrow) command from the object-sensitive menu (OSM).

**1.** Zoom in to more easily connect the nets.

Adding Wires, Checking the Schematic, and Attaching a Border

Window commands, such as *Fit* and *Zoom In*, do not affect the current editing command, such as *Add Wire*. This means that you can zoom in and out on the schematic whenever necessary.

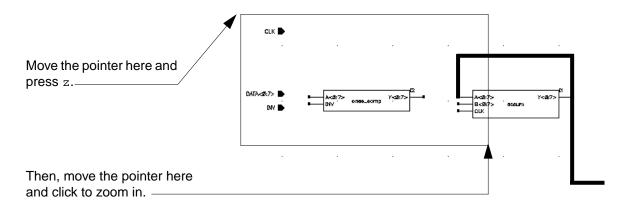

2. Move the pointer onto the CLK pin.

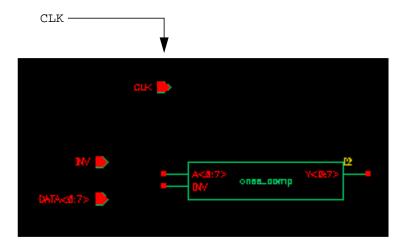

**3.** Press the middle mouse button to pop up the *Pin* OSM.

The Pin OSM contains commands that you might use on a pin.

Adding Wires, Checking the Schematic, and Attaching a Border

**4.** Choose *Wire (narrow)* and release the button.

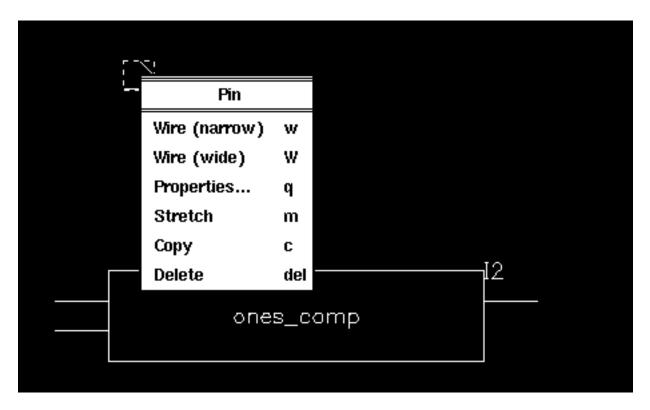

Because you popped up the Pin OSM on the CLK pin (and Infix is on), the net from the CLK pin is already started. You see it when you move the pointer.

Adding Wires, Checking the Schematic, and Attaching a Border

**5.** Route these nets, as shown in the figure (click at the beginning and ending points for each net).

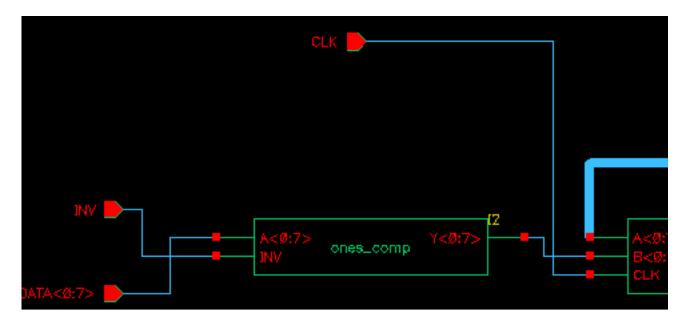

- □ Connect the CLK pin to the accumulator CLK pin.
- □ Connect the INV pin to the INV pin on the one's complement module.
- □ Connect the DATA<0:7> pin to the A<0:7> pin on the one's complement module.
- Connect the Y < 0:7 > pin on the one's complement module to the <math>B < 0:7 > pin on the accumulator.

## Wiring the ALU

Next you will wire the ALU. As always, it is easier to perform your work when you are zoomed in on the area where you are working.

**1.** Press f (Fit) to display the entire schematic.

#### Adding Wires, Checking the Schematic, and Attaching a Border

2. Zoom on the area shown in the figure.

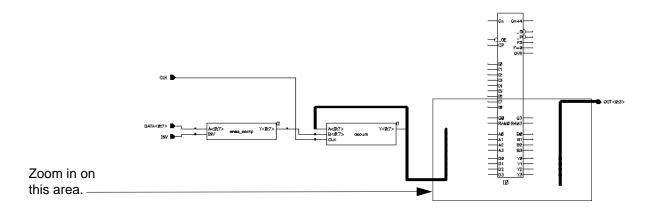

The zoomed-in portion of the schematic appears.

**3.** To wire the ALU, click on the beginning and ending points for each net as shown in the figure.

A solder dot appears when you successfully tap one of the buses.

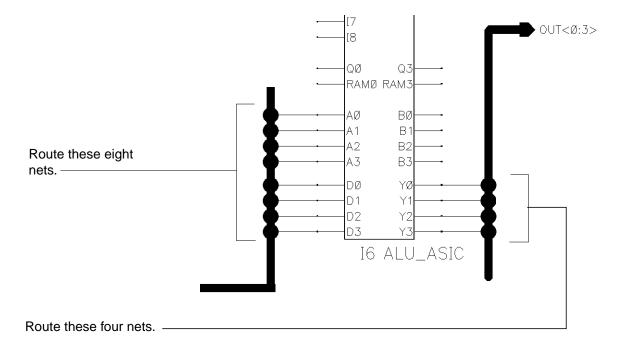

The nets you have just placed are not tapped into a specific signal in either bus until you assign names to the nets. You will assign those names in the next section.

Adding Wires, Checking the Schematic, and Attaching a Border

## Naming the Nets

In this section, you name the nets tapping the buses. The nets that connect to the pins inherit the pin names and do not need names. You will use the name array feature, which lets you attach multiple names at one time.

If you zoomed in to fit the entire schematic into the window at the end of the previous section, you need to zoom in again on the nets tapping the buses.

- **1.** Place the pointer over one of the nets tapping the buses.
- 2. Press the middle mouse button over the wire and the Wire OSM pops up.

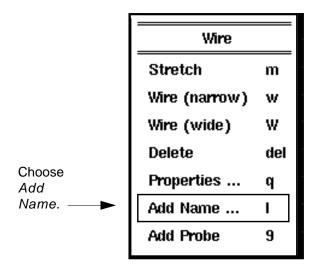

3. Choose Add Name from the OSM.

#### Adding Wires, Checking the Schematic, and Attaching a Border

The Add Wire Name form appears.

|               | Add           | Wire Name            |                     |
|---------------|---------------|----------------------|---------------------|
| Hide Can      | cel Defaults  |                      | Help                |
| Names         | <0:7> <0:3>   |                      |                     |
| Font Height   | 0.0625į       | Bus Expansio         | on ♦off ♦on         |
| Font Style    | stick 🗖       | Placement            | ♦ single ♦ multiple |
| Justification | lowerCenter 🗖 | Purpose              | ♦ label ♦ alias     |
| Entry Style   | fixed offset□ | Show Offset Defaults |                     |
| Rotate        |               |                      |                     |

**4.** In the *Names* field, type names for all these nets by specifying two name arrays, <0:7> and <0:3>.

These arrays identify the bit ranges you are naming.

The ALU pins tap the DEC bus and the OUT bus as follows:

- ☐ Pins A0 through A3 tap bits 0 through 3 from the DEC bus.
- ☐ Pins D0 through D3 tap bits 4 through 7 from the DEC bus.
- Pins Y0 through Y3 tap bits 0 through 3 to the out bus.
- **5.** On the Add Wire Name form, do the following:
  - □ Set Bus Expansion to on.

The *Bus Expansion* button tells the system to extract individual bit names from the array names. The first name will be <0>, the second name will be <1>, and so on.

Set Placement to multiple.

Setting the *Placement* button to *multiple* tells the system that you want to place an array of names, rather than one name at a time.

Adding Wires, Checking the Schematic, and Attaching a Border

## **Placing the Input Wire Names**

**1.** Position the pointer on the first net to be named.

The <0> name follows the pointer (see the figure).

## /Important

Follow the instructions in this section carefully. Check the figure before you do a step. Placing multiple names is easy once you know how, but it can be tricky the first time.

2. Click on the net to assign the name to it.

Once the name is assigned, it remains with the net when you stretch or move the net.

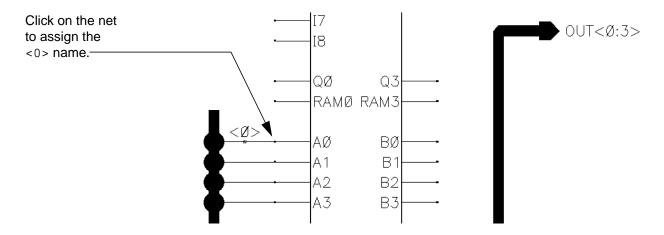

A rubberband line, connected to the first wire, appears when you move the pointer. You will use the rubberband line to assign names to the remaining nets, as described in the next step.

Adding Wires, Checking the Schematic, and Attaching a Border

**3.** Move the pointer to the bottom net to display and position the remaining names.

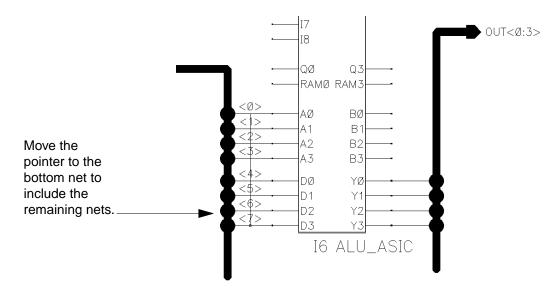

**4.** Click on the bottom net to assign the remaining names.

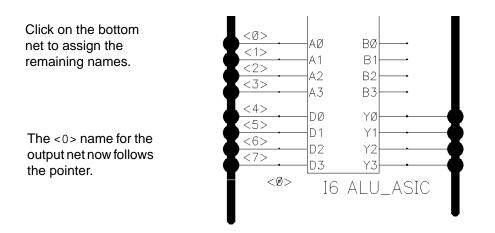

Dropped a bit? If you accidentally click on a net other than the last one, the system saves the remaining wire names and allows you to continue placing them until all eight names for the bus wires have been assigned. If you have any other problems with automatic name placement, undo your last steps and try again. If you do not name all the nets, the system issues an error message when you check the design.

## **Placing the Output Wire Names**

Assign the output names just as you placed the input names.

#### Adding Wires, Checking the Schematic, and Attaching a Border

- 1. Click to place the <0> name on the net connecting the Y0 pin (see the figure).
- 2. Move the pointer to the bottom net (connecting the Y3 pin) to include the remaining nets.
- 3. Click on the bottom net to assign the remaining names.

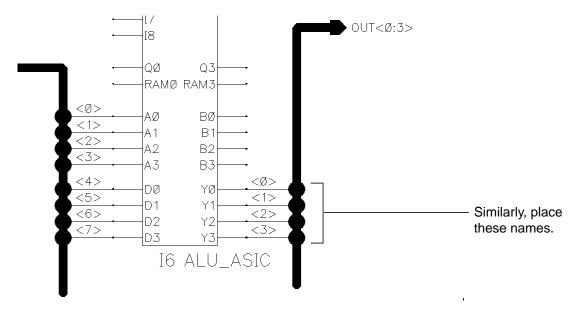

**4.** Press Esc to cancel the *Add – Wire Name* command.

You have now completed naming the nets.

**5.** Zoom out to fit the entire schematic.

## **Checking the Schematic**

Up to this point, you have created a drawing of the schematic. In this section, you use the *Check and Save* command to do the following:

- Check your design for errors
- Establish electrical connectivity
- Save the design and connectivity information in the system database

You might have noticed that you have not yet named the DEC bus. As a result, *Check* will find an error in your schematic.

Once you have established electrical connectivity with the *Check and Save* command, you can use the design as input to other tools, such as a simulator.

Adding Wires, Checking the Schematic, and Attaching a Border

#### **Setting Up the Check Rules**

In this section, you set the rules for checking the schematic to ignore floating inputs and outputs. Your design is incomplete, with floating inputs and outputs, and you do not want to be presented with a long list of error messages.

**1.** Choose *Check – Rules Setup*.

The Setup Schematic Rules Checks form appears. This form identifies the conditions to be flagged with warning or error messages.

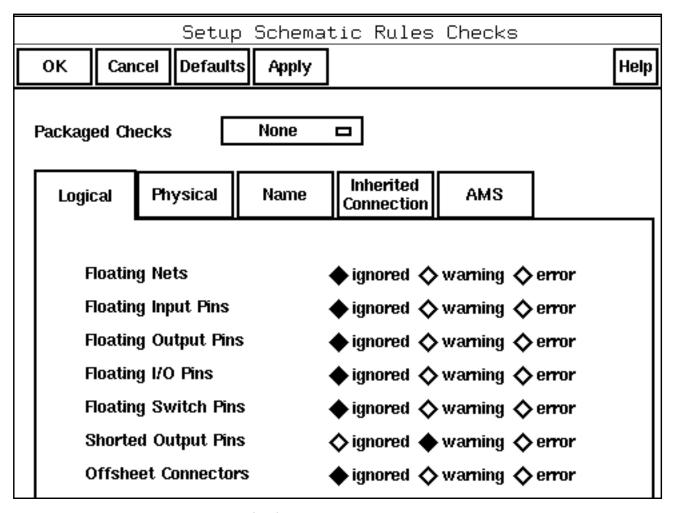

- **2.** Turn on the *ignored* buttons for floating nets and pins
- **3.** Click *OK*.

Adding Wires, Checking the Schematic, and Attaching a Border

### **Running Check and Save**

1. Choose the Check and Save icon on the left side of the schematic window.

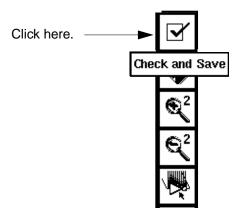

The Check program checks the schematic. Because you have omitted the DEC bus name, *Check* finds errors in your design. As a result, the following occurs:

- ☐ The errors on the schematic start blinking with *error markers*.
- ☐ The Command Interpreter Window (CIW) shows the error messages.
- □ A dialog box appears, giving the number of errors.

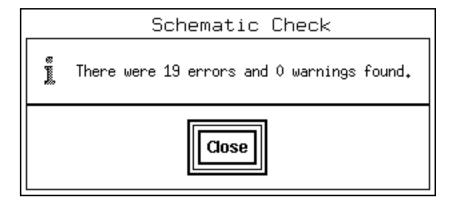

2. Click Close.

Adding Wires, Checking the Schematic, and Attaching a Border

A second dialog box appears, questioning your decision to save a design with errors.

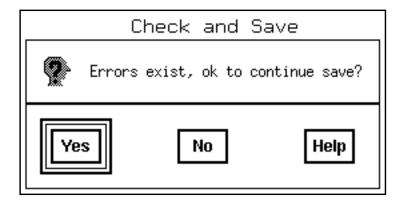

#### 3. Click Yes.

The Virtuoso® schematic composer software saves the design and displays a confirmation message in the CIW:

<sup>&</sup>quot;tutorial top\_level schematic" saved.

Adding Wires, Checking the Schematic, and Attaching a Border

The following output is an example of the errors that might exist:

```
icds - Log: /net/cds78/usr1/mnt
 File Tools Options Technology File
Extracting "top-level schematic"
Error: Illegal bus reference - Can't tap "<1>" from tap "net57"
Error: Illegal bus reference - Can't tap "<2>" from tap "net57"
Error: Illegal bus reference - Can't tap "<3>" from tap "net57"
Error: Illegal bus reference - Can't tap "<4>" from tap "net57"
Error: Illegal bus reference - Can't tap "<5>" from tap "net57"
Error: Illegal bus reference - Can't tap "<6>" from tap "net57"
Error: Illegal bus reference - Can't tap "<7>" from tap "net57"
Error: Can't determine what to tap for "<0>"
Error: Can't determine what to tap for "<6>"
Error: Can't determine what to tap for "<7>"
Error: Can't determine what to tap for "<1>"
Error: Can't determine what to tap for "<3>"
Error: Can't determine what to tap for "<4>"
Error: Can't determine what to tap for "<2>".
Error: Can't determine what to tap for "<5>"
Error: Net "OUT<0:3>" (4 bits) can't connect to "IO", pin "Y<3>" (1 bit).
Error: Net "OUT<0:3>" (4 bits) can't connect to "IO", pin "Y<2>" (1 bit).
Error: Net "OUT<0:3>" (4 bits) can't connect to "IO", pin "Y<1>" (1 bit).
Error: Net "OUT<0:3>" (4 bits) can't connect to "IO", pin "Y<0>" (1 bit).
There were 19 errors and O warnings found in "tutorial top-level schematic".
"tutorial top-level schematic" saved.
```

In the next section, you display the error message for each error marker.

#### **Identifying the Errors**

1. Choose Check – Find Marker.

Adding Wires, Checking the Schematic, and Attaching a Border

The Find Marker form appears, displaying the error messages. The first message on the Find Marker form is selected.

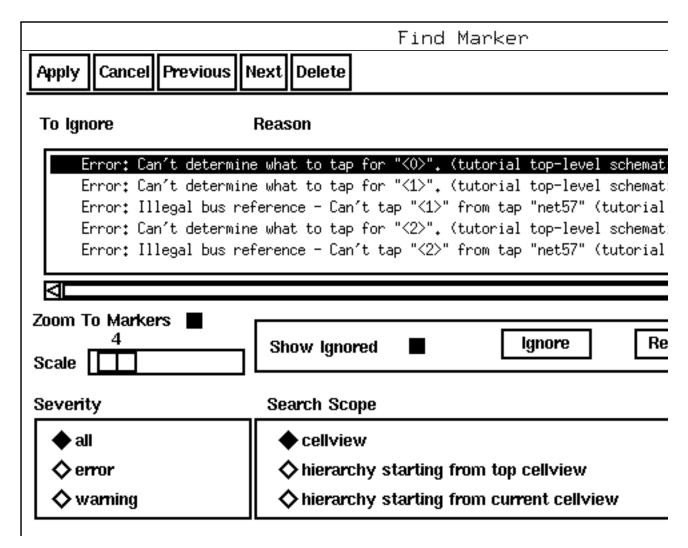

- 2. To magnify the location of specific error markers, turn on Zoom To Markers.
- **3.** Position the schematic window and the Find Marker form side by side.

Adding Wires, Checking the Schematic, and Attaching a Border

The error is caused by the missing name for the DEC bus. The system cannot determine which signal is being tapped. Because any signal is a possible candidate, the system shows the whole design and does not zoom in on one section.

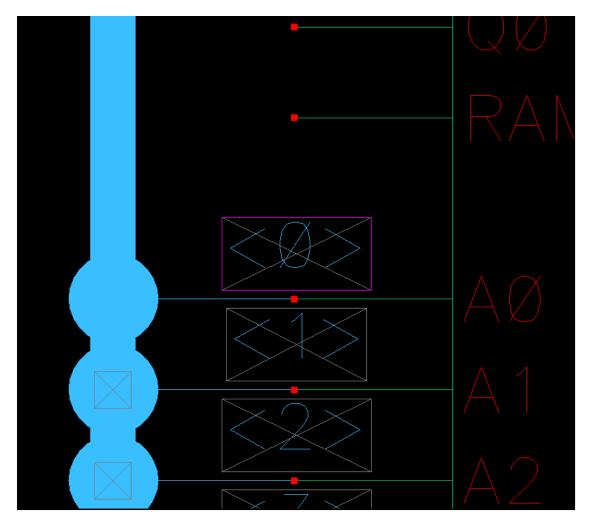

#### 4. Click Next to see the next error.

You can continue clicking on *Next* or *Previous* to cycle through the messages. When you get to an illegal bus reference message, the schematic window will zoom in on the area with the flashing markers.

The one marker in a different color corresponds to the selected error message. All other markers remain white.

All the errors are caused by the missing bus name. In the next section, you create the missing name.

**5.** Click *Cancel* on the Find Marker form to cancel the command.

Adding Wires, Checking the Schematic, and Attaching a Border

The forms disappear. The markers remain. They will be automatically deleted later when you run *Check and Save* after naming the bus.

## Naming the DEC Bus

**1.** Choose *Add – Wire Name*.

The Add Wire Name form appears.

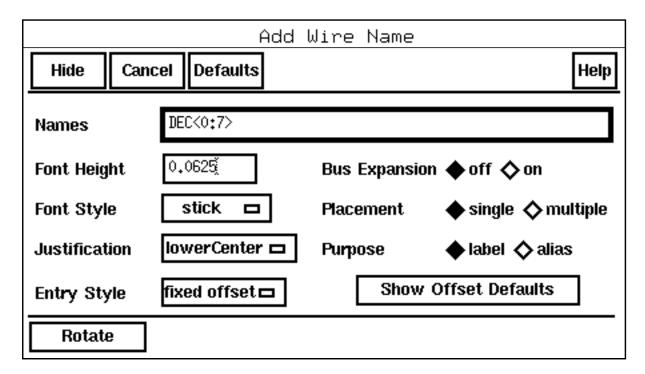

- 2. In the Names field, type DEC<0:7>.
- **3.** Position the name *above* the bus and click to place it.

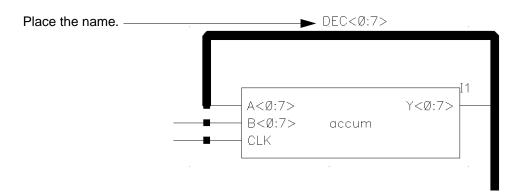

Adding Wires, Checking the Schematic, and Attaching a Border

- **4.** Press Esc to cancel the *Add Wire Name* command.
- **5.** Choose the *Check and Save* icon to rerun the Check program.

This time, no errors occur on the DEC<0:7> bus. The system saves the design with its connectivity information. Confirmation messages appear in the CIW.

You have completed the design. In the next section, you attach a border to the schematic.

## **Creating a Sheet Border and Title**

You can create a border to your schematic and a title block to identify it. Attaching a border consists of these three steps:

- Creating the border
- Centering the design within the border
- Naming the schematic

#### **Creating a Border**

**1.** Choose Sheet – Edit Size.

The Change Sheet Border Size form appears.

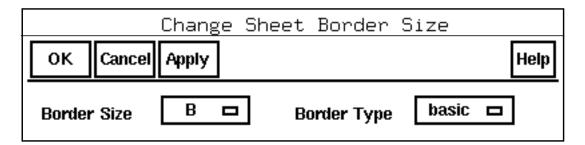

- **2.** Change Border Size from A to B.
- 3. Click OK.

Depending on where you placed the instances, a dialog box might appear.

Adding Wires, Checking the Schematic, and Attaching a Border

The B-sized border appears on the schematic. The border might cut through part of the design, as illustrated in the following figure.

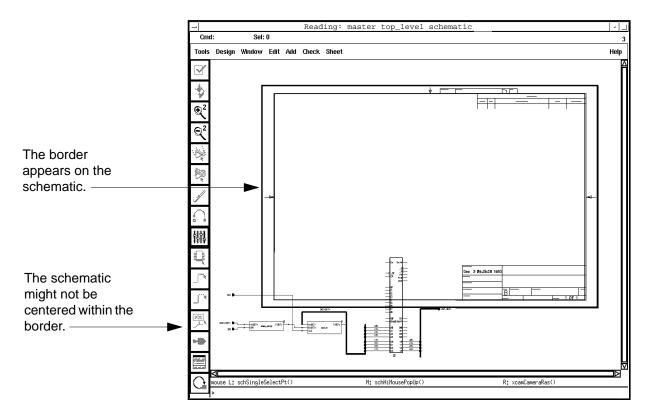

## Centering the Schematic within the Border

If the border cuts through part of your schematic, you must move the design to center it. If your design is already centered within the border, you can skip this section.

Adding Wires, Checking the Schematic, and Attaching a Border

1. Select the entire schematic by moving the pointer above the design, click, and drag to form a box around the design.

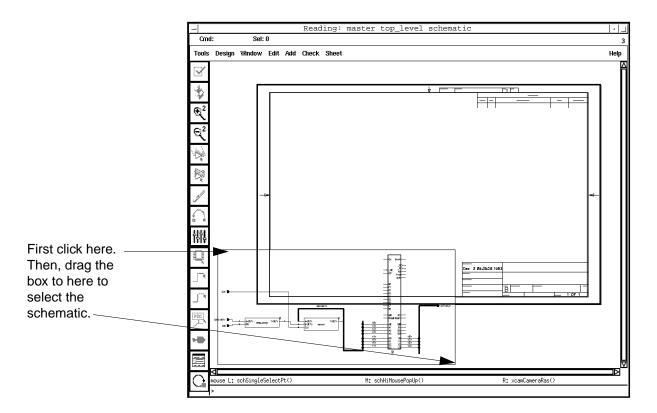

The entire schematic is selected.

2. Press M.

A bright box appears around the schematic.

**3.** Move the pointer to position the design inside the border.

The shape of the design follows the pointer.

**4.** Click to place the design.

The design appears within the border, and the Move box disappears.

Adding Wires, Checking the Schematic, and Attaching a Border

5. Click on the schematic window, outside the schematic, to deselect it.

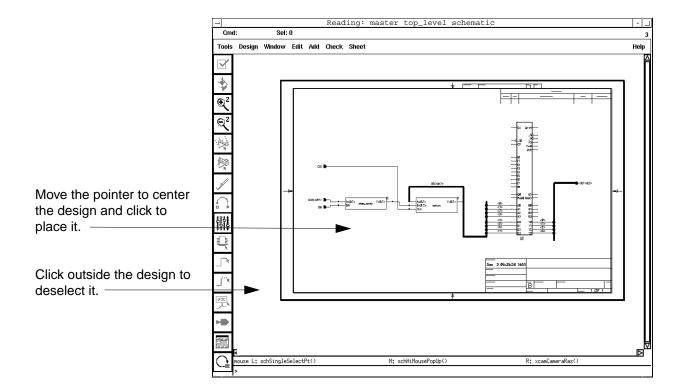

# Adding a Name to the Title Block

1. Choose Sheet - Edit Title.

Adding Wires, Checking the Schematic, and Attaching a Border

The Schematic Title Block Properties form appears.

|                              |        | Sc       | hematic | Title | Block | Properties |
|------------------------------|--------|----------|---------|-------|-------|------------|
| ок                           | Cancel | Defaults | Apply   |       |       |            |
| Global Border Titles         |        |          |         |       |       |            |
| company ABC Technologies     |        |          |         |       |       |            |
| dwg_no Ĭ                     |        |          |         |       |       |            |
| 9                            |        |          |         |       |       |            |
| CAGE                         | Ĭ      |          |         |       |       |            |
| Sheet Specific Border Titles |        |          |         |       |       |            |
| rev                          | Ĭ      |          |         |       |       |            |
|                              |        |          |         |       |       |            |
| title                        | Top-Le | vel      |         |       |       |            |
| title1                       | ¥¢     |          |         |       |       |            |

- **2.** Type your company name and the schematic title.
- 3. Click OK.

The company name and schematic title appear in the title block of the schematic design.

- **4.** Press S to save your design.
- **5.** Choose *Window Close* to close the schematic window.

The window closes.

You have now completed and checked in the top-level schematic for the tutorial design. In Chapter 5, "Creating the Accumulator Schematic," you will create the accumulator schematic.

Virtuoso Schematic Composer Tutorial Adding Wires, Checking the Schematic, and Attaching a Border

Virtuoso Schematic Composer Tutorial Adding Wires, Checking the Schematic, and Attaching a Border

5

# **Creating the Accumulator Schematic**

In this chapter, you create the schematic for the accumulator in the tutorial design, using the following procedures:

- Add 4-bit adders, an 8-bit register, a power symbol, and a ground symbol
- Wire the schematic
- Add the pins
- Name the nets

### **About the Accumulator**

The accumulator schematic contains the following:

- Two 4-bit adders
- One clocked 8-bit register
- Three schematic input pins and one schematic output pin

Creating the Accumulator Schematic

Three 8-bit buses, represented by the thick lines

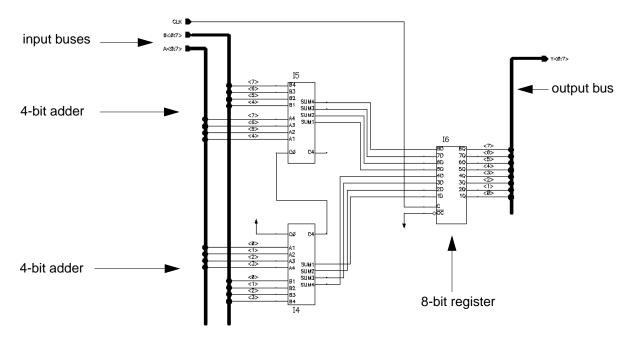

You will learn how to

Automatically create a schematic cellview

You will automatically create the schematic cellview for the accumulator, based on the accumulator symbol on the top-level schematic. The new schematic cellview will contain schematic pins based on the pins defined for the accumulator symbol.

- Add instances for standard functions to the schematic
- Create pin-to-pin connections between two parts
- Wire multiple pins with one command by creating wire copies

If you have problems executing a command, remember to look at the prompt in the Command Interpreter Window (CIW).

# **Adding Instances**

In this section, you automatically create the *accum* schematic cellview. You base the schematic on the accumulator symbol in the top-level schematic. The new schematic contains the pins defined for the accumulator symbol.

Follow these steps to create the *accum* schematic cellview.

Creating the Accumulator Schematic

**1.** Start the Virtuoso<sup>®</sup> schematic composer software (unless it is already running) and set your environment options with *Options – User Preferences*.

Set *Infix* and scroll bars to *on* and change the undo limit to 10.

- **2.** In the *tutorial* library, choose *Design Open* to open the top-level schematic for editing.
- **3.** Choose Design Create Cellview From Instance.

The prompt line at the bottom of the schematic window is Point at instance to generate view.

**4.** Click on the *accum* instance to create the *accum* schematic cellview.

The Cellview From Instance form appears.

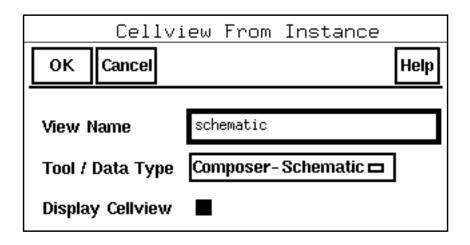

- **5.** Make sure the *Display Cellview* option is selected.
- **6.** Check that View Name is set to schematic and click OK.

The Create Schematic form appears.

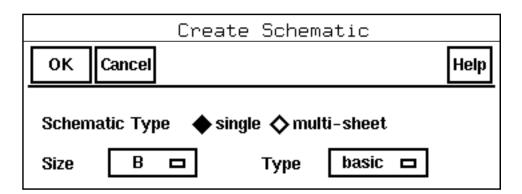

Creating the Accumulator Schematic

- 7. Set Size to B and click OK.
- **8.** Open the *accum* cellview.

The *accum* cellview is displayed automatically in another schematic window. It contains the schematic input and output pins created by the *Create Cellview* command, set inside a B-sized schematic border.

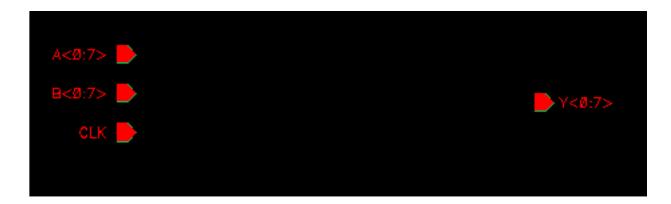

You are now ready to start creating the schematic.

# **Adding Two 4-Bit Adder Symbols**

**1.** Choose *Add – Instance*.

Creating the Accumulator Schematic

The Add Instance form appears.

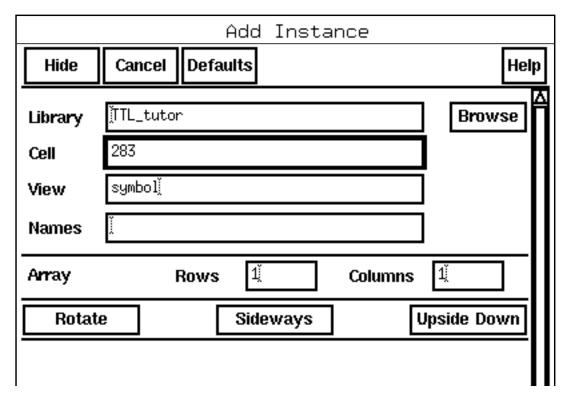

2. In the *Library* field, type TTL\_tutor.

The *TTL\_tutor* library contains symbols for the functions used in the tutorial design. The generic function numbers for these symbols appear in the Instance window.

3. In the Cell field, type 283.

The adder instance appears in the schematic window.

**4.** Position the first *adder* instance at the bottom of the screen and click to place it.

You will place the second adder instance upside down. The instance shape continues to follow the pointer.

Creating the Accumulator Schematic

**5.** Click on *Upside Down* on the Add Instance form.

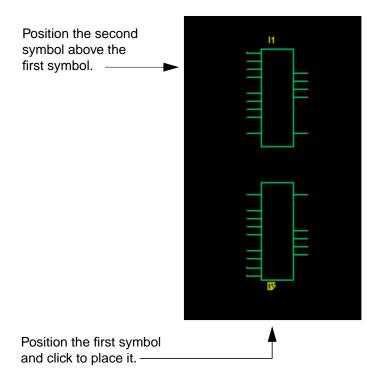

6. Position the second instance above the first instance and click to place it.

# **Adding the 8-Bit Register Symbol**

**1.** In the *Cell* field, type 373 for instance I3 and click on *Upside Down* to turn off the feature from the last step.

Creating the Accumulator Schematic

**2.** Zoom in and place the *register* instance so that you create a pin-to-pin connection with the top adder instance.

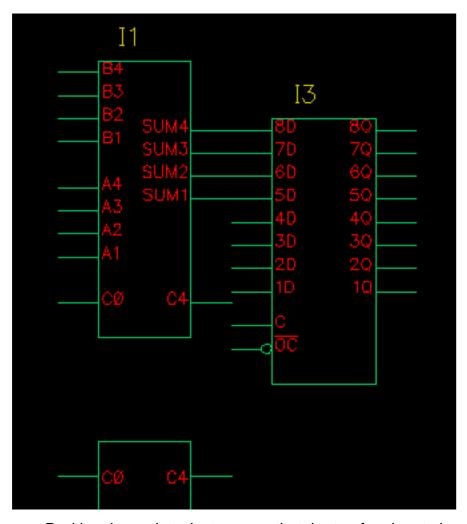

- Position the register instance so that the top four input pins are touching the four SUM output pins of the top adder instance.
- □ Check that the register instance is positioned properly (not upside down).
- **3.** Press f to fit the entire schematic in the window.

In the next section, you add the power and ground symbol.

# **Adding Power and Ground Symbols**

To add power and ground symbols, do the following:

1. In the *Library* field, type basic.

Creating the Accumulator Schematic

The power and the ground symbols are in the *basic* library. This library is supplied with the schematic composer software.

- 2. In the Cell field, type PWR.
- **3.** Position the power symbol close to the C0 pin on the bottom adder instance and click to place it.

The shape of the PWR symbol continues to follow the pointer.

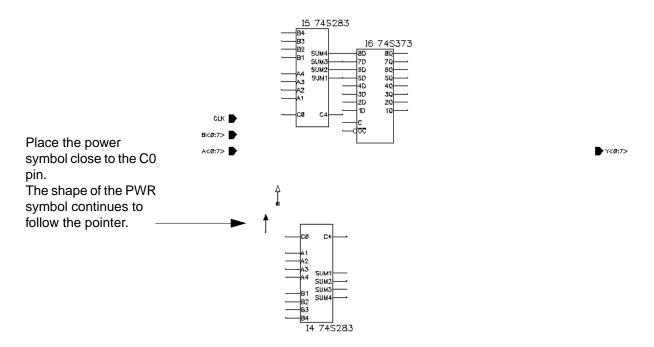

4. In the Cell field, type GND.

**5.** Position the ground symbol on the other side of the bottom adder instance.

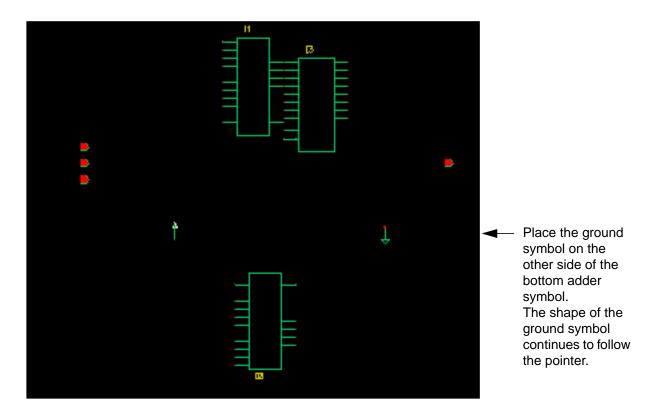

**6.** Press Esc to cancel the Add – Instance command.

In the next section, you start wiring the schematic.

# **Adding Wires and Buses**

In this section you "stretch" the register symbol and wire the adders, power supply, and ground symbols.

## **Stretching the Register Symbol**

In this section, you stretch the register symbol to create the wires between the adder and the register symbols. Stretching an object is similar to moving an object, except that the object retains its connections to other objects.

1. Choose Edit – Stretch.

The CIW displays

Creating the Accumulator Schematic

Point at object to stretch.

2. Click on the register symbol to select it for the stretch.

#### The CIW displays

Point at destination point for stretch.

3. Reposition the register symbol.

Dotted flight lines show the connections between the two symbols.

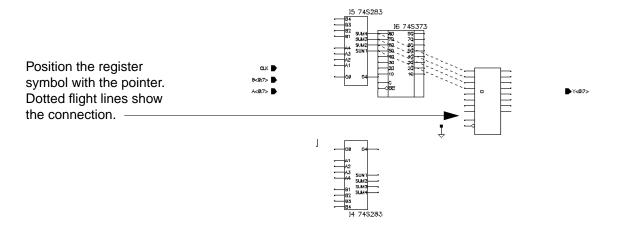

4. Click to place the register symbol.

The system automatically routes the nets.

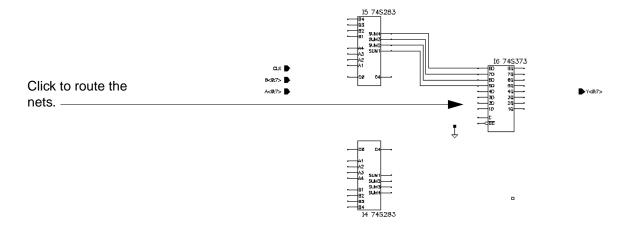

Creating the Accumulator Schematic

# Wiring the Adders, Power Supply, and Ground Symbols

1. Zoom in on the area shown in the figure.

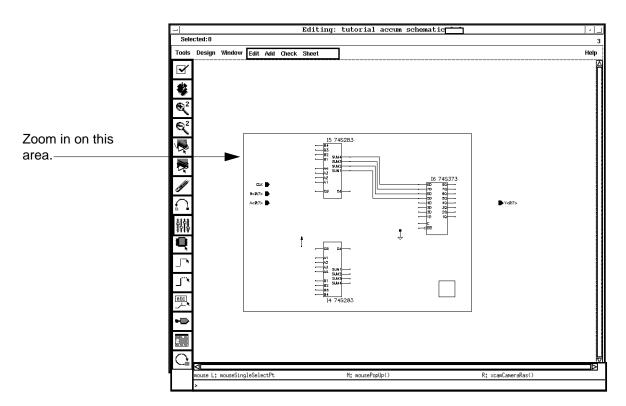

2. Choose Add – Wire (narrow).

You may need to press the F3 function key to bring up the form and set *Draw Mode* to *route*.

In the next steps, you wire the four lower input pins on the register symbol to the four SUM output pins on the lower adder symbol.

Creating the Accumulator Schematic

**3.** Route the SUM4 pin on the lower adder symbol to the register 4D pin. Click at the beginning and the ending points for the wire.

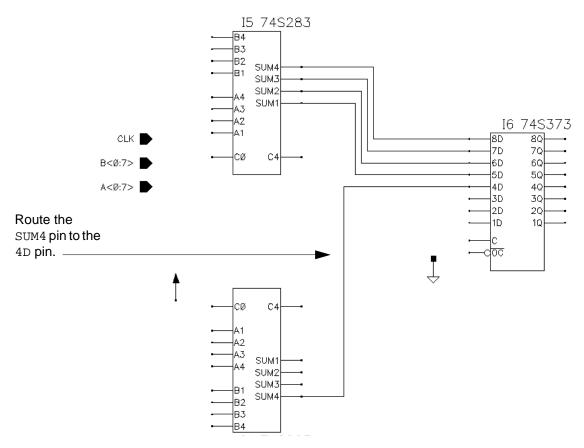

**4.** Similarly, route the following nets:

SUM3 to 3D

SUM2 to 2D

SUM1 to 1D

CO (on the top adder) to C4 (on the bottom adder)

Creating the Accumulator Schematic

PWR to C0 (on the bottom adder) GND to 0C (on the register)

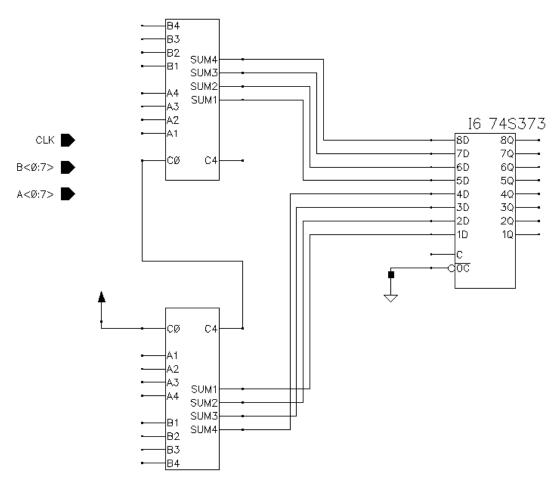

**5.** Press f to fit the entire schematic in the window.

In the next section, you add three buses for the schematic input and output pins Before you add the buses, you move the schematic pins to the locations shown in the figure. Then, you

Creating the Accumulator Schematic

draw the buses using the "X-first" drawing mode, just as you did when you added buses to the top-level schematic.

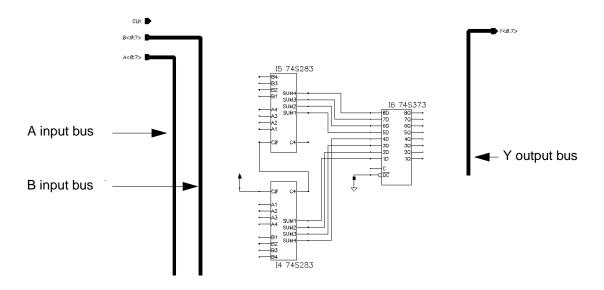

# **Moving the Schematic Pins for Space**

- 1. Choose Edit Move.
- 2. Select the CLK, B<0:7>, and A<0:7> input pins (drag a box around them with the mouse).
- **3.** Click on the pins you selected to verify that you want to move them.
- **4.** Position the pins in the top left corner of the schematic (see the figure) and click to place them.
- **5.** Select the Y < 0:7 > output pin by clicking on it.

Creating the Accumulator Schematic

**6.** Position the output pin in the top right corner and click to place it.

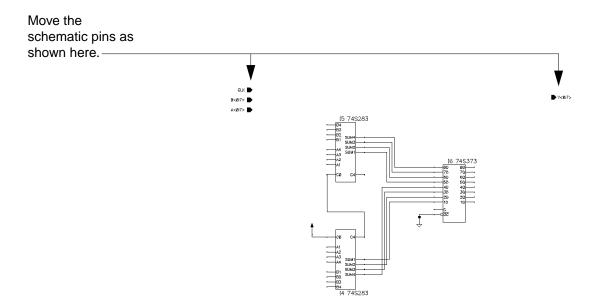

Editing commands, such as *Move*, work differently depending on whether you select the command first or select the objects first. When you select the command first, the objects are automatically deselected after the command executes, but the command remains active. When you select the objects first, the objects are not deselected, but the command is automatically canceled.

# **Drawing the Buses**

You use the same procedure that you used to create the top-level buses: see <u>"Adding the DEC Bus"</u> on page 47.

- **1.** Choose *Add Wire (wide)*.
- 2. Press the F3 function key to open the Add Wire form.

Creating the Accumulator Schematic

3. Set the *Draw Mode* cyclic field to the "X-first" drawing mode.

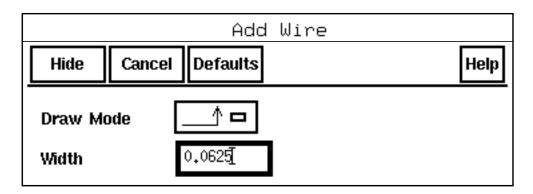

**4.** Draw the buses, clicking twice to end each bus.

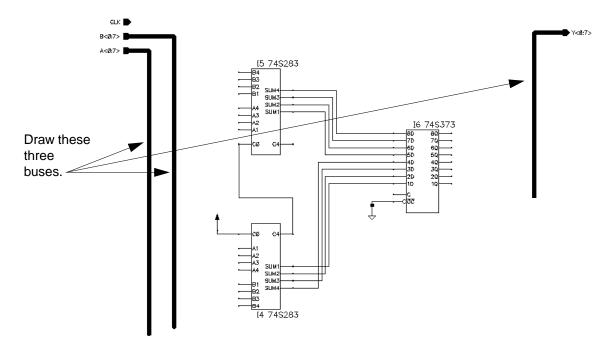

In the next section, you wire the CLK pin and tap the buses to connect the symbol pins. To speed up the process, you use the Copy command to copy wire arrays.

# Wiring the CLK Pin

- **1.** Choose *Add Wire (narrow)*.
- 2. Press the F3 function key to open the Add Wire form.
- **3.** Click the *Defaults* button to set *Draw Mode* to full routing.

Creating the Accumulator Schematic

- 4. Click the Hide button.
- **5.** Route the CLK pin to the C input pin on the register symbol.

You must place the first segment yourself (to help the router place it appropriately).

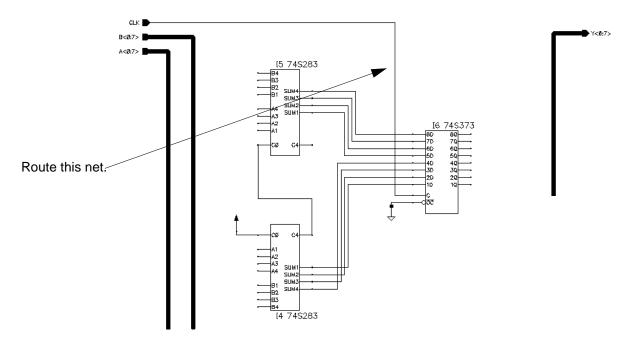

# Wiring the Adders

1. Route these nets.

Check your work carefully to be sure that you connect each pin to the correct bus.

- ☐ Pin B4 on the top adder symbol to the B bus
- ☐ Pin A4 on the top adder symbol to the A bus
- ☐ Pin A1 on the bottom adder symbol to the A bus
- ☐ Pin B1 on the bottom adder symbol to the B bus

Creating the Accumulator Schematic

☐ Pin 8Q on the register symbol to the Y bus

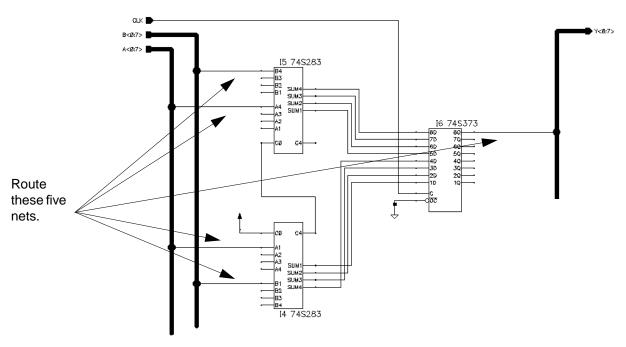

Next, you copy each of these nets to complete the wiring for the functions.

**2.** Choose *Edit – Copy*.

The CIW displays

Point at object to copy

**3.** With the pointer in the schematic window, press the F3 function key.

The Copy form appears.

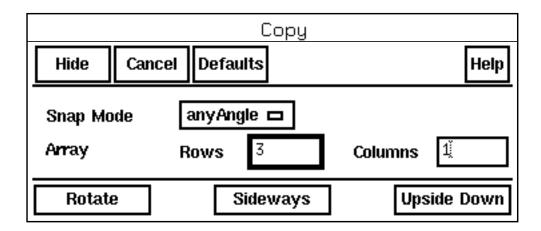

**4.** In the Rows field, type 3 to indicate that you want to make three copies of the first net.

Creating the Accumulator Schematic

5. Click on the top input net on the top adder symbol to indicate that you want to copy it.

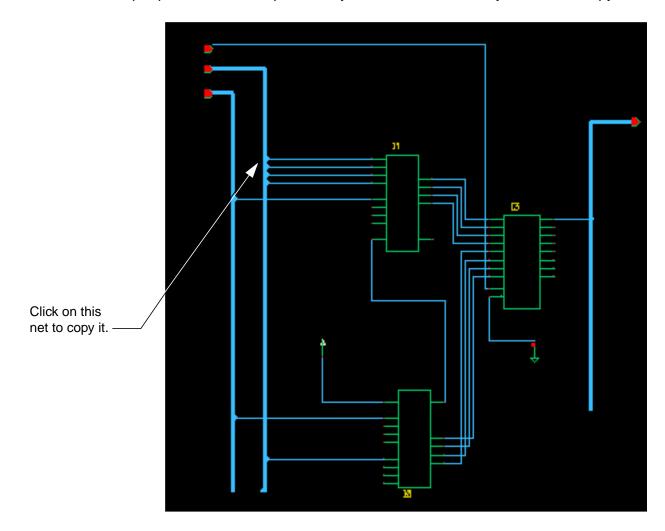

A second net appears, highlighted in yellow.

6. Position the second net and click to place it.

The system anticipates the next two copies, giving you two more nets to place simultaneously.

- **7.** Position the remaining nets with the pointer.
- **8.** Click to place them.

Solder dots appear, indicating that the nets are connected to the bus.

**9.** Copy and place the remaining input nets.

Creating the Accumulator Schematic

Start by clicking on the first net of each set as you did before. Then, position and click to place each net copy. Watch the prompt line to keep track of your next step.

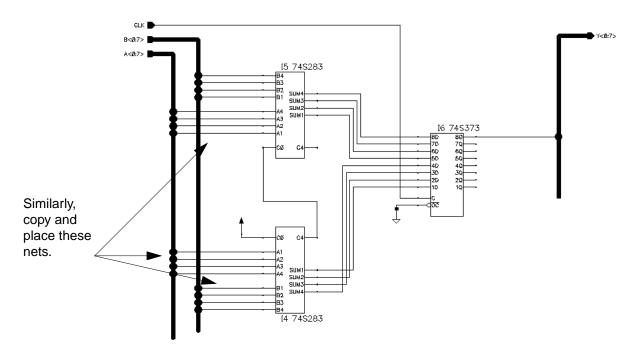

In the next section, you create a seven-wire array for wiring the register.

# Wiring the Register

**1.** On the Copy form, type 7 in the *Rows* field to indicate that you want to create an array of seven nets.

# Creating the Accumulator Schematic

2. Click on the net that connects the 80 pin on the register symbol to copy it.

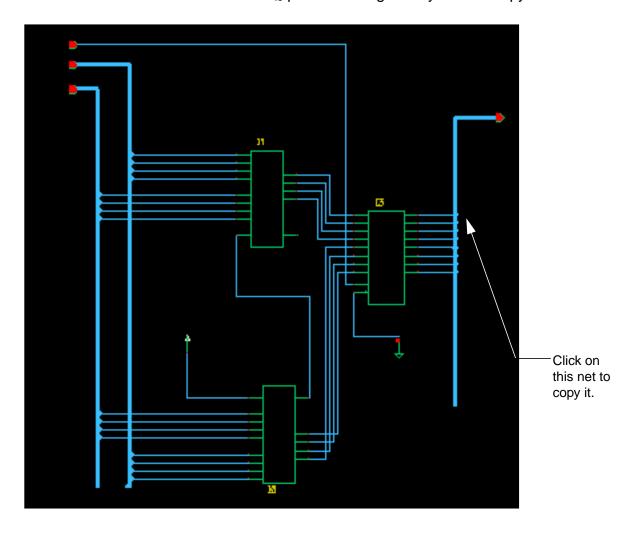

- **3.** Position the second net with the pointer and click to place it.
- **4.** Position the remaining nets with the pointer and click to place them.

# **Naming the Nets**

In this section, you name the single-bit input and output nets using the array feature to create the names. You use the same process that you used to name nets on the top-level schematic.

# Naming the Nets That Tap the B Bus

To name the nets that tap the B bus, do the following:

Creating the Accumulator Schematic

1. Choose Add Wire Name.

The Add Wire Name form appears.

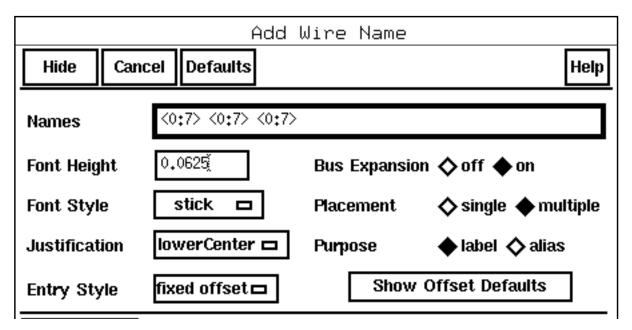

You need to create three sets of seven names:

- ☐ One set for the A pins on the adder
- ☐ One set for the B pins on the adder
- □ One set for the Q pins on the register
- **2.** In the *Names* field, type <0:7> <0:7> <0:7>.
- **3.** Turn on Bus Expansion.
- **4.** Set *Justification* to *centerCenter*.
- **5.** Set *Placement* to *multiple*.

The buses inherit the schematic pin names. The nets tapping the buses inherit the bus name, which is why you name them with the bit number only.

6. Zoom in on the bottom nets of the B bus.

Creating the Accumulator Schematic

It is much easier to place the names when you zoom in.

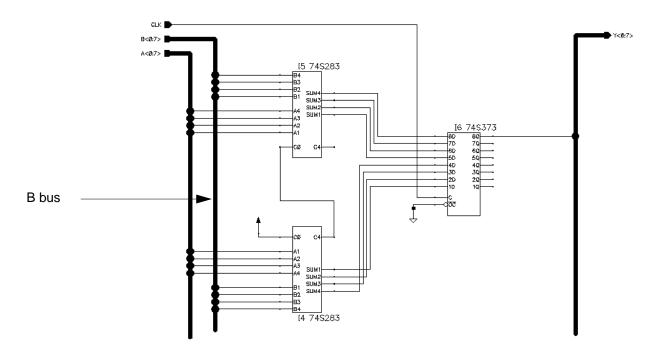

**7.** Place the names for bits 0-3 tapped from the B bus.

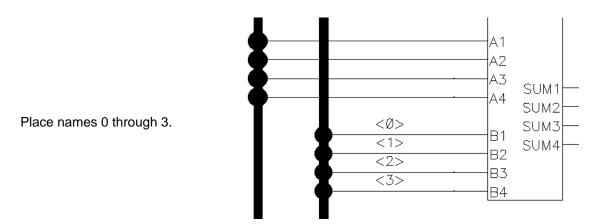

Creating the Accumulator Schematic

**9.** Zoom in on the top nets for the  $\ensuremath{\mathtt{B}}$  bus.

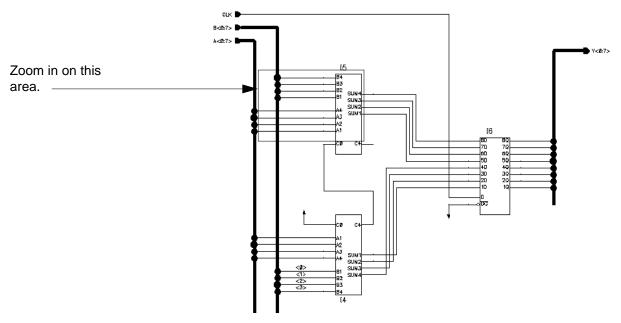

**10.** Place the names for bits 4–7 tapped from the B bus, starting with the bottom net. Bits 4–7 from the B bus are input into pins B1 through B4, respectively, on the top adder.

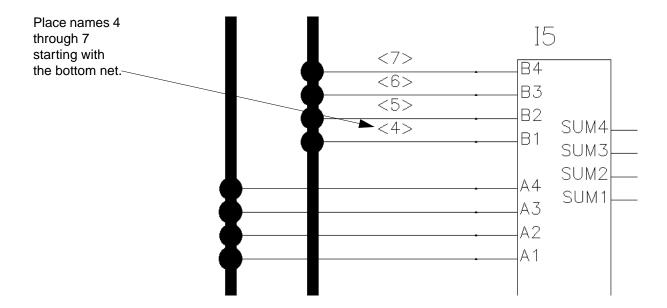

### 12. Zoom in on the bottom nets for the A bus.

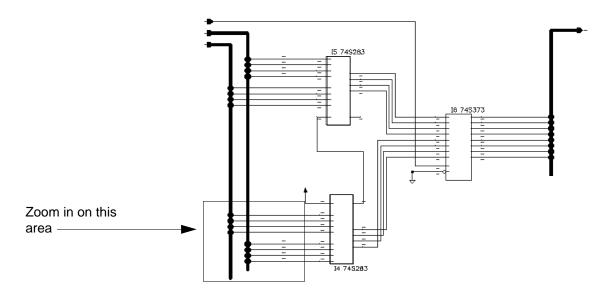

#### **13.** Place names 0–3.

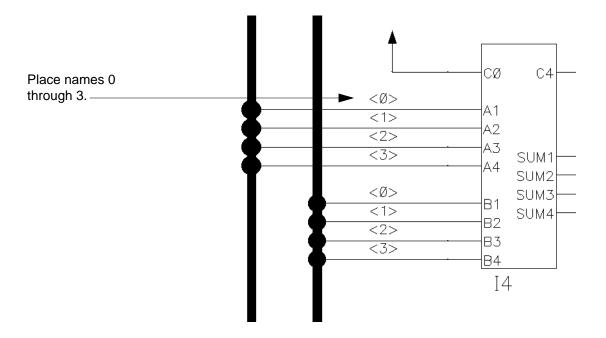

15. Zoom in on the top nets for the A bus.

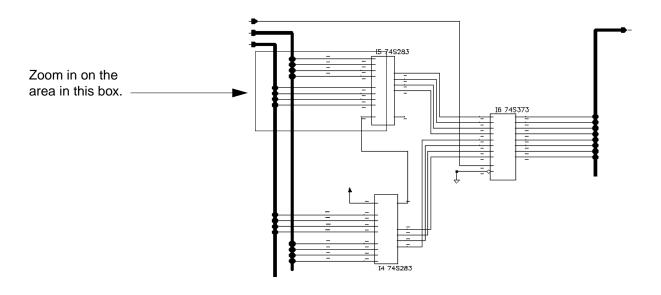

**16.** Place the names for bits 4–7 tapped from the A bus, starting with the bottom net. Bits 4–7 from the A bus are input into pins A1 through A4, respectively, on the top adder.

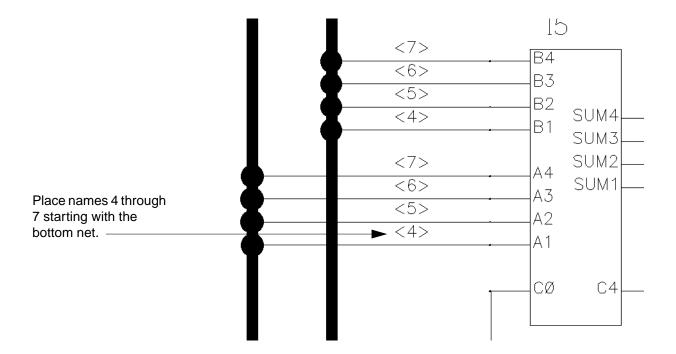

# Creating the Accumulator Schematic

# Naming the Nets That Tap the Y Bus

- **1.** Zoom in on the nets tapping the Y bus.
- 2. Place the names for the nets to the Y bus.

Bits <0> through <7> are output from pins 10 through 80, respectively.

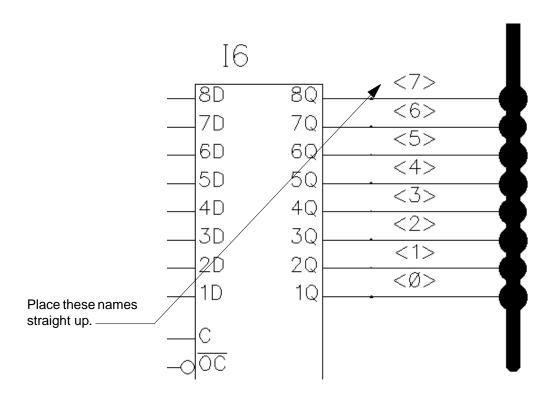

- **3.** Press f to fit the entire schematic in the window.
- 4. Press Esc to cancel the command.

You have now named all the nets connected to the buses. In the next section, you check the schematic for errors and establish the electrical connectivity for the design.

# **Checking the Schematic**

In this section, you execute the *Check and Save* command to do the following:

- Check your design for errors
- Establish electrical connectivity

Creating the Accumulator Schematic

■ Save the design and its connectivity information in the schematic composer database

To check your schematic, do the following:

**1.** Choose *Check – Rules Setup*.

The Setup Schematic Rules Checks form appears.

- **2.** Set the form to its default settings by clicking *Defaults*.
- **3.** Click OK.
- 4. Click the Check and Save icon.

The rules checker finds four problems.

Follow the steps in "Checking the Schematic" on page 62 to check your errors.

**5.** Fix the errors.

Several warnings result from stubs projecting off the ends of the buses. Delete these stubs by selecting each one and pressing Delete.

One error is due to the floating carry output on the 74S373 register symbol. You can either turn off the checking for floating output pins or tie the output to a pull-up resistor tied to PWR. For the default Schottky technology, a value of 1 Kohms is best.

You also need to edit the pullup and pulldown resistors. If you use pullup resistor as the pullup resistor provided in the sample library, you need to change the output pin to input/output. The situation is the same with the pulldown resistor. However, if you connect a simple resistor to PWR or GND, then the error is fixed.

6. Execute Check and Save again.

The Check program checks and saves the design. The CIW displays

Schematic check completed with no errors. "accum schematic" saved.

You have completed the schematic.

The parts used in this design include Verilog<sup>®</sup> simulation information. If you want to simulate your design with Verilog software, continue with <u>Chapter 7, "Preparing the top level Schematic for Simulation,"</u> and follow the steps described there to prepare your design for simulation.

6

# **Creating the Analog Amplifier Schematic**

In this chapter, you create the schematic for a single transistor amplifier with analog components using the following procedures:

- Use a bottom-up design approach in the Virtuoso® schematic composer software
- Use a standard Cadence<sup>®</sup> parts library
- Create an analog design from discrete instances
- Use the Add Instance and Edit Object Properties forms to change the values of instance parameters
- Use the Component Description Format (CDF) editor to create a new instance parameter
- Create a new symbol cellview automatically, based on an existing schematic cellview
- Add symbols from a standard Cadence library
- Select and move objects and wired pins with dynamic editing

# **About the Analog Amplifier Schematic**

The amplifier schematic contains

- Four resistors
- One npn transistor
- One output capacitor
- One output pin and one input pin

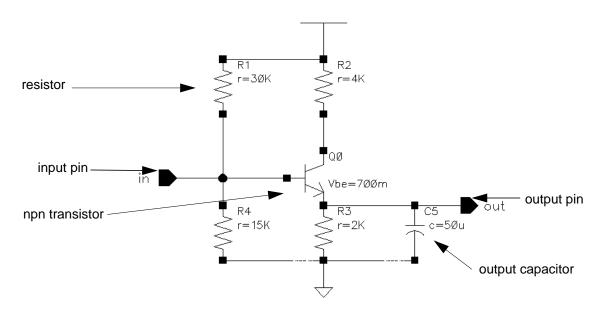

# **Creating the amp Schematic Cellview**

In this section, you create the *amp* schematic cellview from discrete parts in a bottom-up design.

- 1. Start the Virtuoso schematic composer software (unless it is already running).
- **2.** From the Command Interpreter Window (CIW), choose *Options User Preferences* to set the environment options.

Set *Infix* and scrollbars to *on* and change the undo limit to 10.

Because no *amp* schematic cellview exists, you must create it.

3. Choose File - New - Cellview.

Creating the Analog Amplifier Schematic

The Create New File form opens.

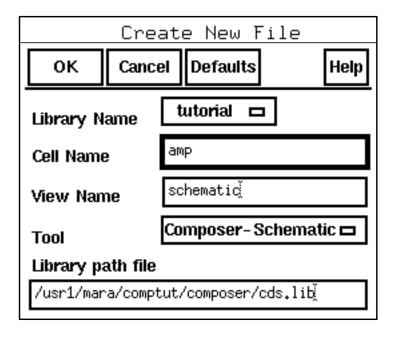

- **4.** Set the *Library Name* cyclic field to *tutorial*.
- 5. In the Cell Name field, type amp.
- 6. In the View Name field, type schematic.
- **7.** Set the *Tool* cyclic field to *Composer Schematic*.
- 8. Click OK.

The schematic editor opens, displaying an empty design window.

You are now ready to create the amp schematic.

# **Adding Symbols for the Four Resistors**

**1.** Choose *Add – Instance*.

The Add Instance form appears.

2. In the *Library* field, type analogLib.

The analogLib library contains cells for analog functions.

**3.** In the *Cell* field, type res.

Creating the Analog Amplifier Schematic

The Add Instance form expands to reveal an instance parameters section.

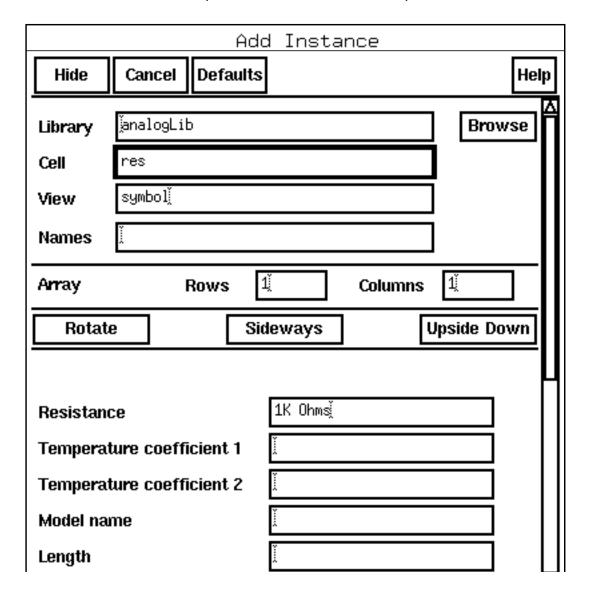

**4.** Position the first resistor symbol, R0, at the bottom of the schematic window and click to place it.

Creating the Analog Amplifier Schematic

**5.** Place the remaining three resistors (R1, R2, R3) in the pattern shown.

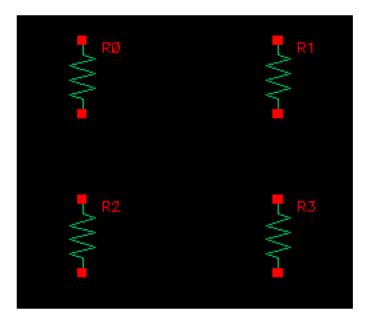

**6.** With the pointer in the schematic window, press Esc to cancel the *Add – Instance* command.

#### **Changing Resistor Parameter Values**

The analog instances in the amplifier design are generic devices with a few basic default values for their parameters. Each resistor that you add from the analogLib library has a default resistance value of 1 Kohms (ohms is implied). The resistance is defined as the parameter r.

You must change the resistance of each resistor from its default value to the value needed in the design.

**1.** Choose *Edit – Properties – Objects* from the schematic editor window.

The following message appears in the prompt at the bottom of the schematic editor window and at the bottom of the CIW:

Point at object to edit its properties.

**2.** Move the pointer over the resistor R1 and click.

Creating the Analog Amplifier Schematic

The Edit Object Properties form appears.

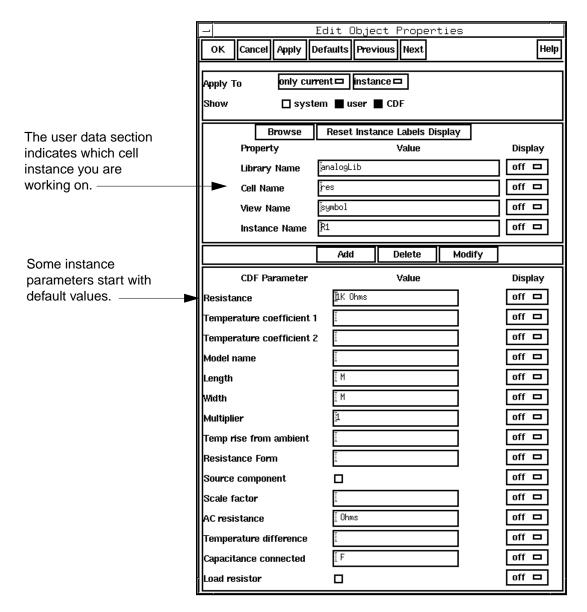

If the Edit Object Properties form covers the schematic, move it to one side.

#### The message in the CIW changes to

Edit the properties on the form or select another object.

- 3. In the Resistance field, type 30K.
- 4. Click Apply.

The schematic display changes, showing the new r value of 30K for R1.

Creating the Analog Amplifier Schematic

- **5.** Move the pointer back in the design window and click on R2.
- **6.** In the *Resistance* field, type 4K.
- 7. Click Apply.
- 8. Repeat the process for R3 and R0. Set R3 to 2K and R0 to 15K.

You can use K and other standard notation when entering instance parameter values. If you type a long number such as 30,000, the system puts 30,000 on the schematic. If you erase the word ohms, don't worry. Ohms is automatically assumed for resistance. If you cancel the Edit Object Properties form and open it again, the word ohms has returned to the Resistance field.

**9.** Click *Cancel* to close the Edit Object Properties form.

The Edit Object Properties form showed many other parameters associated with the resistor cell. These parameters are titled *CDF Parameters* because CDF, Component Description Format, is the format used in Cadence software to describe the features and behavior of each type of device. The CDF description for a cell can include information for simulation, layout, and label display. You will use the CDF editor later in this chapter. For more information about CDF, read the *Component Description Format User Guide*.

#### Adding a Capacitor and Changing Its Parameter Values

You can change instance parameter values (properties) as you place instances.

Change the capacitance value of the capacitor as you add it.

**1.** Choose *Add – Instance*.

The Add Instance form appears. Unless you have used it for something else, *Library* should still say analogLib.

2. In the Cell field, type cap.

The form updates with the instance information for cap.

- 3. In the Capacitance field, type 50u.
- **4.** Position the capacitor symbol to the right of R3 and click.

Notice that the capacitor symbol already has a capacitance (c) equal to 50 uF, the new value you entered. If you do not include the F, farads is assumed.

In the next section, you add the power and ground symbols, the transistor, the I/O pins, and the wiring.

## Creating the Analog Amplifier Schematic

#### **Adding Symbols for the Power and Ground**

Add the remaining instances and wire them together. You can use the CDF editor after you finish the amp schematic.

To add symbols for the power and ground, do the following:

**1.** Choose *Add – Instance*.

The Library field should still say analogLib.

**2.** In the *Cell* field, type vdd.

The form reconfigures itself again for the new instance.

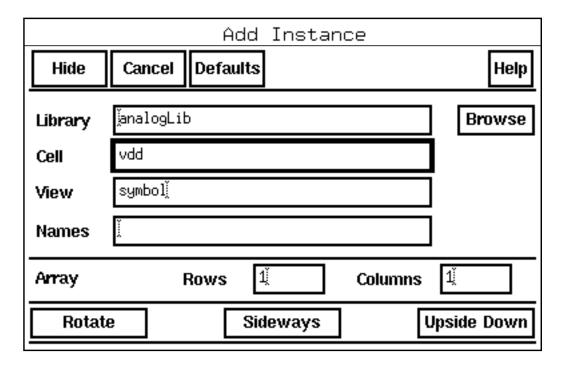

- 3. Position the vdd symbol on top of the top pin on the R1 symbol and click to place it. The shape of the vdd symbol continues to follow the pointer.
- **4.** On the Add Instance form, change the *Cell* field from vdd to gnd.

## Creating the Analog Amplifier Schematic

5. Position the gnd symbol on the left side of the bottom adder symbol.

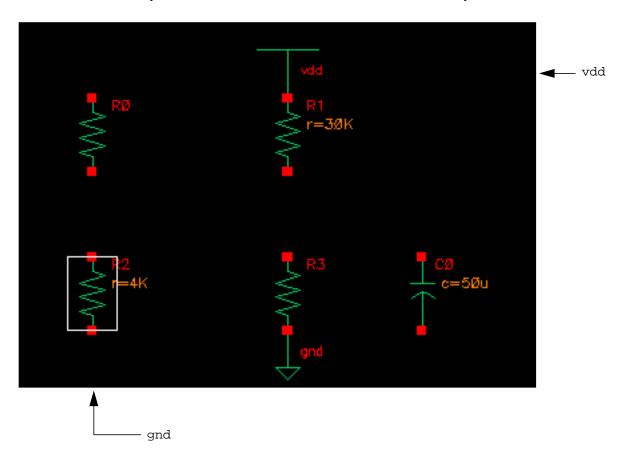

### **Adding the Transistor Symbol**

1. On the Add Instance form, change the Cell field from gnd to npn.

Creating the Analog Amplifier Schematic

The form updates to show the instance parameters for the transistor.

|                             | Add Instance         |  |
|-----------------------------|----------------------|--|
| Hide                        | Cancel Defaults Help |  |
| Library                     | janalogLib Browse    |  |
| Cell                        | npn                  |  |
| View                        | symbolį              |  |
| Names                       | ¥                    |  |
| Array                       | Rows 1½ Columns 1½   |  |
| Rotate Sideways Upside Down |                      |  |
|                             |                      |  |
| Model na                    | me 🗓                 |  |
| Bulk node connection        |                      |  |
| Device area                 |                      |  |
| Base-emitter voltage        |                      |  |
| Collector                   | -emitter voltage     |  |

Creating the Analog Amplifier Schematic

**2.** Position the transistor with the emitter pin on the top pin of  $\mathbb{R}3$ . Click to place the transistor.

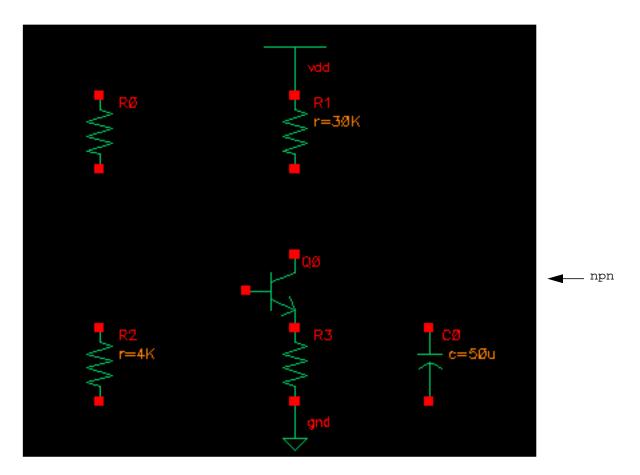

## Adding the I/O Pins

- 1. On the Add Instance form, change the Library field from analogLib to basic.
- 2. In the Cell field, replace gnd with ipin.
- **3.** Position the input pin on the left side of the schematic.
- **4.** In the *Cell* field, replace ipin with opin.
- **5.** Position the output pin on the right side of the schematic.

#### Creating the Analog Amplifier Schematic

**6.** Press Esc to cancel the *Add – Instance* command.

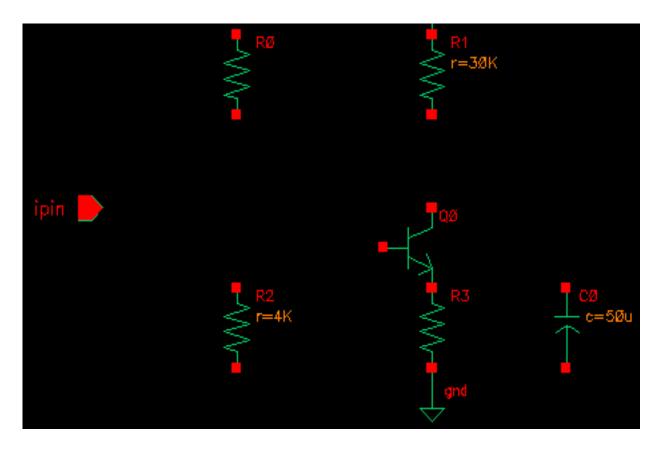

## **Aligning the Symbols**

Using dynamic editing, you can use the mouse to select and move objects in a schematic without selecting a command first.

- 1. Put the pointer on the vdd symbol of R1 and click.
- 2. Simultaneously, press the Shift key and click over the power symbol of R1.

Creating the Analog Amplifier Schematic

A single highlight box appears around both symbols of R1.

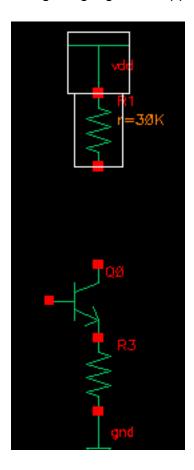

Creating the Analog Amplifier Schematic

**3.** Click and drag the pointer down and to the R3 transistor until the bottom pin of R1 is over the transistor collector pin of R3, then release.

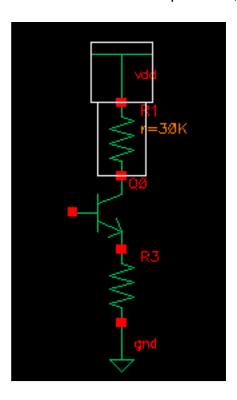

#### Wiring the Schematic

You can wire without using the *Wire (thin)* command. Dynamic editing allows you to use the mouse to wire the schematic from pin to pin.

1. To route a thin wire with the mouse, position the pointer exactly on top of the starting pin.

The pin becomes highlighted and a small square appears on the pin. Be careful not to select a label or an instance. If you accidently tear off a label or move an instance, choose Edit - Undo.

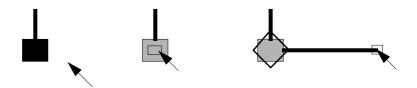

2. Click and drag the pointer to all destination pins as shown in the figure below.

Creating the Analog Amplifier Schematic

A wire-routing line appears. A diamond appears on the starting pin, while the small square follows the pointer.

3. Wire the instances together until your schematic looks as follows:

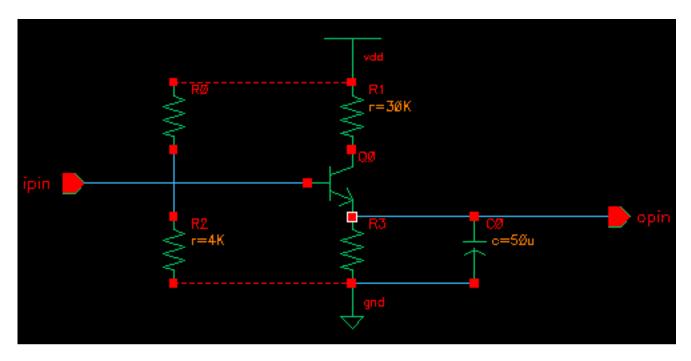

When you try to draw a line to a point where a resistor and the power or ground symbol are connected pin to pin, you might get a dashed line in a different color rather than a normal, solid wire. This dashed line is a flight line. Flight lines instead of wires appear in designs because the wire router would have to violate a routing rule to make a connection.

**4.** If you get any flight lines while wiring the schematic, delete the flight lines, pull the instances apart so that wires appear between them, and complete the wiring.

### **Cleaning Up the Schematic**

- **1.** Choose *Check Rules Setup.*
- 2. Click Defaults.
- 3. Click on the Check and Save icon.

The CIW reports no errors.

- 4. Change the generic I/O pin labels.
  - □ To label the I/O pins *in* and *out*, click on the *Properties* icon.

Creating the Analog Amplifier Schematic

The Edit Object Properties form appears.

□ Select the output pin label *opin*.

There are no fields on the form that you can change.

## Caution

Do not use generic I/O pins. You do not want to finish your design with the generic pin labels ipin and opin. Always use Add – Pin to add pins to a schematic.

- □ Delete both I/O pins.
- Choose Add Pin and place a new input pin in and a new output pin out from the basic library. Remember to change Direction to output before placing the out pin.
- Press the F3 function key to bring back the Edit Object Properties form.
- □ Select the *out* pin.

The Edit Object Properties form fields for the *out* pin are different from the fields for the *opin* pin. You can edit the name and you have choices regarding direction, display, and usage.

- □ Click Cancel.
- **5.** Choose *Check and Save* to save the schematic with the new I/O pins.

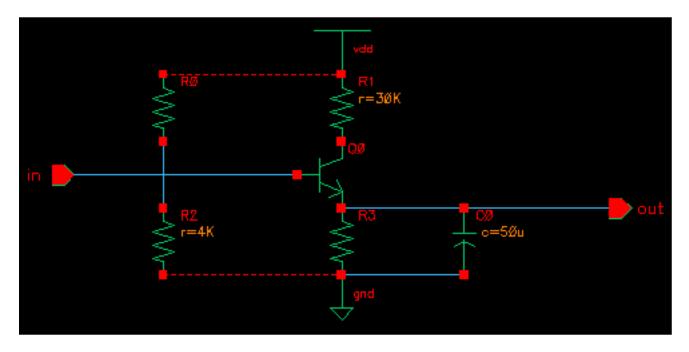

Creating the Analog Amplifier Schematic

In the next section, you enter CDF data for the transistor.

#### **Adding CDF Data**

Every device in the *amp* schematic has a unique value that you gave it except for the transistor. You used the Add Instance and Edit Properties commands to change the properties of the capacitor and resistors. In this section, you use the CDF editor to add properties to the transistor Q0.

1. Click on the *Properties* icon.

The Edit Object Properties form appears.

**2.** Click on the transistor in the *amp* schematic.

The Edit Object Properties form has a *CDF Parameter* field for the *Collector-emitter* voltage, but there is no entry for the Beta forward CDF parameter. You must use the CDF editor to create the Beta forward parameter and add it to this form.

**3.** In the CIW, start the CDF editor by choosing *Tools – CDF – Edit*.

Creating the Analog Amplifier Schematic

The Edit Component CDF form appears.

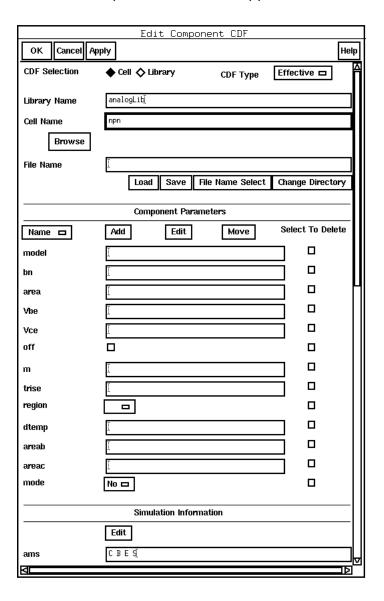

- 4. In the Library Name field, type analogLib.
- **5.** In the *Cell Name* field, type npn.

Leave CDF Selection set to Cell and CDF Type set to Effective.

The Edit Component CDF form expands to display information for the *npn* cell.

**6.** In the Component Parameters section, click Add.

Creating the Analog Amplifier Schematic

The Add CDF Parameter form appears.

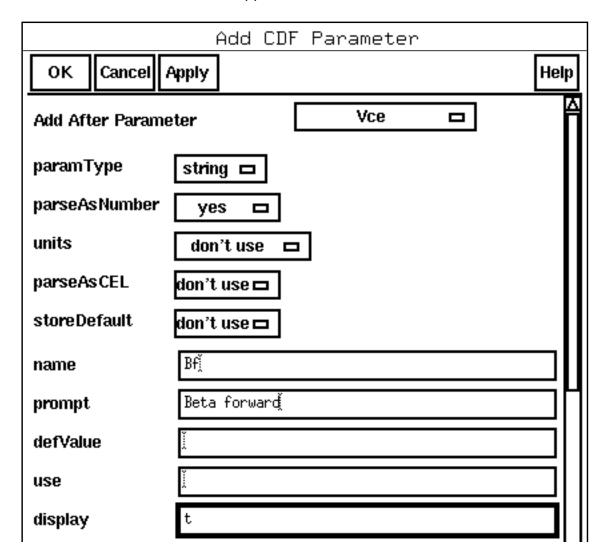

- 7. Set Add After Parameter to Vce.
- 8. Set parseAsNumber to yes.
- **9.** In the *name* field, type Bf.
- **10.** In the *prompt* field, type Beta forward.
- **11.** In the *display* field, type t.
- **12.** In the *editable* field, type t.
- 13. Click OK.

Creating the Analog Amplifier Schematic

The *Bf* parameter is added to the list of CDF parameters on the Edit Component CDF form.

- **14.** Click *OK* on the Edit Component CDF form.
- **15.** On the *amp* schematic, select the transistor and edit its properties.

The Beta forward field should now appear on the Edit Object Properties form as a user property.

- 16. In the Beta forward field, type 40.
- **17.** In the *Collector-emitter voltage* field, type 0.7.

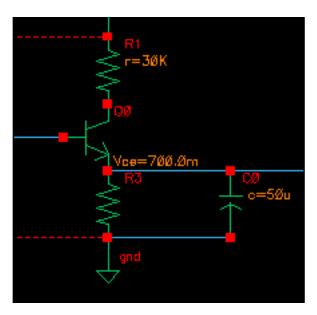

- **18.** Click OK.
- **19.** Choose *Check and Save* to save the schematic one last time.

In the next section, you will create a symbol for the *amp* schematic.

## **Creating a Symbol from a Schematic**

You now have a complete, checked and saved schematic cellview for the cell *amp*. To use *amp* as an element in other designs, you now create a symbol cellview for *amp*.

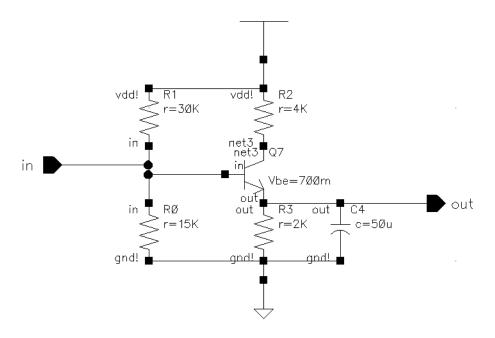

**1.** Choose Design – Create Cellview – From Cellview.

The Cellview From Cellview form appears.

Creating the Analog Amplifier Schematic

The form shows entries for the active design. Library Name should be tutorial, Cell Name should be amp, and From View Name should be schematic. Make sure that To View Name is symbol.

|                  | Cellvi         | iew From Cellvi  | ew                |
|------------------|----------------|------------------|-------------------|
| OK Cancel        | Defaults Apply | ,                | Help              |
| Library Name     | tutorial       |                  | Browse            |
| Cell Name        | ampį̇̃         |                  |                   |
| From View Name   | schematic 🗖    | To View Name     | symbolį̇̃         |
|                  |                | Tool / Data Type | Composer-Symbol 🗖 |
| Display Cellview |                |                  | _                 |
| Edit Options     |                |                  |                   |

#### 2. Click OK.

The Symbol Generation Options form appears. All the fields in the Symbol Generation form should already have the correct entries: tutorial for *Library Name*, amp for *Cell Name*, symbol for *View Name*, in for *Left Pins*, out for *Right Pins*.

**3.** Click *OK* on the Symbol Generation Options form.

#### The CIW displays

```
Symbol (amp symbol) generated and saved in library:tutorial.
Completed generating design in library "tutorial" as "amp"
    "symbol".
Adding CDF information . . .
    Adding base cell CDF parameter information . . .
Adding base cell CDF simulation information . . .
```

The symbol editor window appears, displaying the *amp* symbol generated by the schematic composer software.

The automatically generated symbol is functional, with an input pin and an output pin, but it is a simple rectangle. The standard symbol for an amplifier is a triangle, with the output at its apex.

Use the symbol editor to replace the rectangle with a triangle pointing towards the output pin.

Creating the Analog Amplifier Schematic

**4.** In the symbol editor window, choose Add - Shape - Polygon.

#### The CIW displays

Point at first point of polygon.

**5.** Click the pointer just outside of the output pin.

#### The CIW displays

Point at next point of polygon.

**6.** Click below the base of the input pin. Then, move straight up and click above the input pin. Finally, click on your original starting point.

You should have formed a triangle around the component:

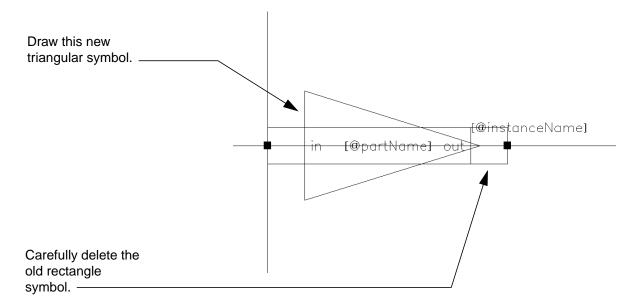

- **7.** With the pointer in the schematic window, press Esc to cancel the *Add Shape Polygon* command.
- **8.** Carefully select the inner box and delete it. Do not delete the outside box that runs through the pin squares.
- **9.** Select the top and bottom sides of the outside (selection) box and move them out to the points on the triangle, so that the whole triangle is inside the box.

This step becomes important later, when you route wires past the symbol.

Creating the Analog Amplifier Schematic

The final result should look like this:

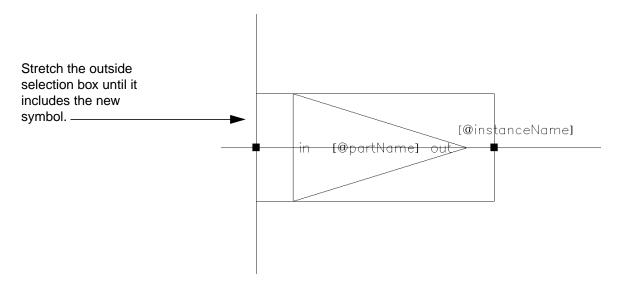

**10.** Check and save the symbol using *Design – Check and Save*.

If you look at the *amp* cell in the tutorial library, you can see that it has a schematic cellview and a symbol cellview.

- **11.** Close the symbol editor using *Window Close*.
- **12.** If you have not already done so, choose *Window Close* to close the schematic editor with the *amp* schematic.

You have completed a discrete analog amplifier design, with its own symbol, and with the instance parameters that you specified.

7

# Preparing the top\_level Schematic for Simulation

This chapter describes how to complete the top-level design used in this tutorial. After you have performed all the steps, you can simulate the operation of the design. Every part used in the top-level schematic includes a *verilog* cellview, so you can simulate the design with Verilog<sup>®</sup> software.

To finish the top-level schematic, you must

- Add the one's complement module
- Complete the wiring and checking of the top level

The following sections describe how to complete these tasks.

## Adding the ones\_comp Circuit

At the end of the tutorial, you did not do any work on the *ones\_comp* block. There is nothing under that symbol, so you need to fill in the missing function in that part of the design.

- 1. Open the top-level design.
- **2.** Choose Design Descend Edit.
- **3.** Select the *ones* comp symbol.

To create the one's complement symbol, you need to use a two-input XOR gate. The *TTL\_tutor* library does not have one, but you can find it in the *sample* library, under the name *xor*2. Besides I/O pins, this is the only part you need for this circuit.

Assume that the signal INV is the signal bit. Use exclusive-or (XOR) for the INV signal with each input data bit to produce the circuit output.

Your circuit should look like this:

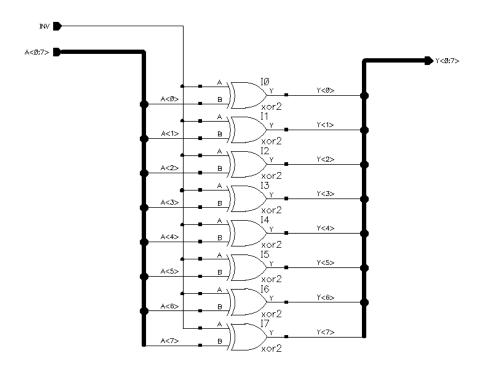

**4.** Choose *Check – Rules Setup*, set the form to its default settings, and run *Check and Save*. Fix any reported problems.

#### Be sure that

- ☐ The I/O pin names match the names on the *ones\_comp* symbol
- ☐ You label every wire
- You remove bus stubs
- **5.** When the *ones\_comp* symbol successfully passes the Check program, close the design, move up to the top level, and finish the design at that level.

## Finishing the top\_level Schematic

If you run *Check and Save* on the *top\_level* schematic using the default rules, the system gives you many errors and warnings about floating wires, buses, and pins. Most of these notices are caused by the open pins on the ALU. In this section, you finish the wiring of this schematic.

1. Remove all bus stubs, as you did in the accum cell.

#### Preparing the top\_level Schematic for Simulation

Select the end of each bus and delete the portion of the bus that projects past the last wire.

- 2. Wire the CLK signal to the CP input on the ALU.
- **3.** Wire the  $C_n$  and OE input pins on the ALU to a ground symbol.

At this point, you might check a databook to decide how you want to wire the rest of the pins for the 2901 part. You can safely wire the remaining input pins to ground, but the simulation results might not be interesting. Setting all of the instruction input pins to ground (0) programs the *Add* command.

**4.** Wire all other input pins on the ALU to ground.

Some of the ALU input pins are on the right side of the symbol.

**5.** Run *Check and Save* with the default rules, but set *floating output pins* to *ignored*. Fix any reported problems.

The finished *top\_level* schematic should look like this:

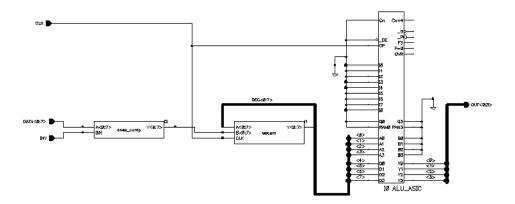

Now you can simulate this design.

Virtuoso Schematic Composer Tutorial Preparing the top\_level Schematic for Simulation

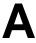

## **Solving Problems**

This appendix describes how to solve problems that you might encounter as you use this tutorial.

| Problem                                                      | Solution                                                                                                    |
|--------------------------------------------------------------|----------------------------------------------------------------------------------------------------|
| You need to undo a command.                                  | Press ${\bf u}$ on the keyboard, choose the ${\it Edit-Undo}$ command, or click on the ${\it Undo}$ icon.               |
|                                                              | Undo does not undo window commands such as Zoom In or Fit.                                                              |
| You need to cancel a command.                                | Press Esc with the pointer on the schematic window or click the <i>Cancel</i> button on the command form.               |
| You zoomed in on the wrong part of the schematic.            | Press ${\tt f}$ on the keyboard to redisplay the entire schematic and then zoom in again.                               |
| The software performs an unexpected command.                 | Undo the command. Then, check the prompt line for a command prompt. You might need to cancel the previous command form. |
| No form opens when you choose <i>Add</i> – <i>Instance</i> . | Click on the Command Options icon.                                                                                      |

## Virtuoso Schematic Composer Tutorial Solving Problems

| Problem                                   | Solution                                                                                                    |  |  |
|-------------------------------------------|----------------------------------------------------------------------------------------------------|--|--|
| You have trouble selecting an object.     | Zoom in on the area around the object. After you zoom in, you might be able to select the object more easily.                                       |  |  |
|                                           | If you still cannot select the object,                                                                                                    |  |  |
|                                           | <ol> <li>Choose Edit – Select – Filter to display the Selection Options<br/>form. This form defines the types of objects you can select.</li> </ol> |  |  |
|                                           | 2. Turn on the button for the object you are selecting if it is set to off. (When the button is set to off, you cannot select the object.)          |  |  |
|                                           | 3. Click OK on the form and select the object.                                                                                                    |  |  |
|                                           | If you cannot select the object without also selecting other objects around it,                                                                     |  |  |
|                                           | <ol> <li>Choose Edit – Select – Filter to display the Selection Options form.</li> </ol>                                                            |  |  |
|                                           | <ol><li>Turn off the buttons for all types of objects other than the type<br/>you are selecting.</li></ol>                                          |  |  |
|                                           | 3. Click Apply.                                                                                                    |  |  |
|                                           | <ol><li>Choose the object. (Now you will not be able to select any other<br/>type of object.)</li></ol>                                             |  |  |
|                                           | <ol><li>When you finish, turn all the buttons on the form back on and<br/>click OK.</li></ol>                                                       |  |  |
| You need to deselect one or more objects. | To deselect all selected objects, click on the schematic outside the objects.                                                                       |  |  |
|                                           | To deselect one object at a time, Control-click each object in turn. (Hold down the Control key and click.)                                         |  |  |

June 2003 134 Product Version 5.0

## Virtuoso Schematic Composer Tutorial Solving Problems

| Dualdana                                                                                              | Calcution                                                                                                    |
|----------------------------------------------------------------------------------------------------|----------------------------------------------------------------------------------------------------|
| Problem                                                                                               | Solution                                                                                                    |
| You need to delete one or more objects.                                                               | To delete one object,                                                                                                    |
| one of more objects.                                                                                  | 1. Click on the object to select it.                                                                                                    |
|                                                                                                    | 2. Press the Delete key.                                                                                                    |
|                                                                                                    | To delete multiple objects,                                                                                                    |
|                                                                                                    | 1. Choose the objects by either                                                                                                    |
|                                                                                                    | <ul> <li>Dragging a box around the objects</li> </ul>                                                                                                    |
|                                                                                                    | <ul> <li>Clicking on the first object to select it and then Shift-click<br/>on additional objects to select them</li> </ul>                                                                                                    |
|                                                                                                    | 2. Press the Delete key.                                                                                                    |
|                                                                                                    | You can also activate the <i>Delete</i> command by pressing Delete or clicking on the <i>Delete</i> icon. While <i>Delete</i> is active, you will delete each object you click on. Cancel <i>Delete</i> by pressing Esc (or the <i>Cancel</i> button on the Delete form). |
| You cannot select a command from a pop-up menu.                                                       | You must click the middle mouse button—not the left mouse button—to select a command from a pop-up menu.                                                                                                    |
| You cannot close a pop-up menu.                                                                       | Move the pointer off the menu (move it anywhere on the schematic other than on the menu) and click the middle mouse button.                                                                                                    |
| You pick up and move<br>an object when you<br>are trying to select an<br>area or group of<br>objects. | Release the mouse button and click on the <i>Undo</i> icon.                                                                                                    |
| You cannot move an object.                                                                            | Press ${\tt M}$ to activate the ${\it Move}$ command. Then follow the prompts in the prompt line.                                                                                                    |
| You need to stretch an object.                                                                        | Press $\mathfrak m$ to activate the $Stretch$ command. Then follow the prompts in the prompt line.                                                                                                    |
| You need to move multiple objects.                                                                    | Select the objects, press ${\tt M}$ to activate the ${\it Move}$ command, and follow the prompts in the prompt line.                                                                                                    |
| You need to redisplay a form that you hid with the <i>Hide</i> button.                                | With the pointer on the schematic window, press ${\tt F3}$ , or double-click the middle mouse button, or click on the <i>Command Options</i> icon.                                                                                                    |

June 2003 135 Product Version 5.0

## Virtuoso Schematic Composer Tutorial Solving Problems

| Problem                                                                  | Solution                                                                                                    |
|--------------------------------------------------------------------------|----------------------------------------------------------------------------------------------------|
| One of your nets is not connected.                                       | You can delete the net and create it again, or you can stretch the net. Press $\mathfrak m$ to activate the <i>Stretch</i> command. Then follow the prompts in the prompt line. |
| You cannot undo a selected object; that is, an object outlined in white. | Undo does not undo a selection. To deselect an object, click on the object.                                                                                                    |